# MotionCam (PhOD) Jeweller felhasználói kézikönyv

Frissítve2023. január 10

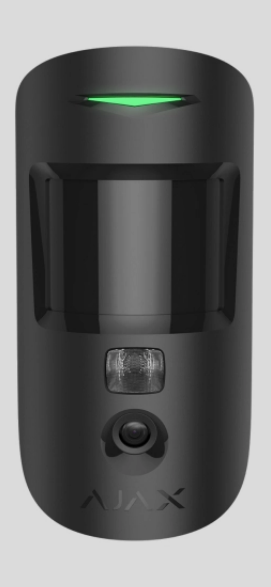

**A MotionCam (PhOD) Jeweller** egy vezeték nélküli mozgásérzékelő, amely támogatja a riasztások fényképes ellenőrzését, a **Photo on Demand** és **a Photo by Scenario** funkciókat. Beltéri beépítésre szánták. Akár 12 méteres távolságból is képes felismerni a mozgást. Figyelmen kívül hagyja a háziállatokat, ha megfelelően telepíti és beállítja.

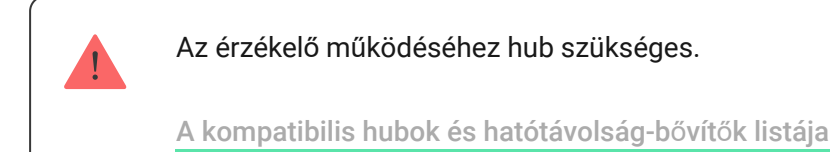

A MotionCam (PhOD) Jeweller az Ajax biztonsági rendszer részeként működik, és két biztonságos rádióprotokollon keresztül kommunikál a hubbal: az érzékelő a Jewellert használja a riasztások és események továbbítására, a Wings pedig a fényképek továbbítására. A hub kommunikációs hatótávolsága nyílt térben akár 1700 méter is lehet.

 $\ddot{\phantom{a}}$ 

#### [Vásároljon MotionCam \(PhOD\) Jeweller mozgásérzékel](https://translate.google.com/website?sl=auto&tl=hu&hl=hu&client=webapp&u=https://ajax.systems/products/motioncam-phod/)őt

Az **érzékelőnek** a Photo on Demand és a Photo by Scenario támogatása nélküli változata is elérhető.

#### Funkcionális elemek

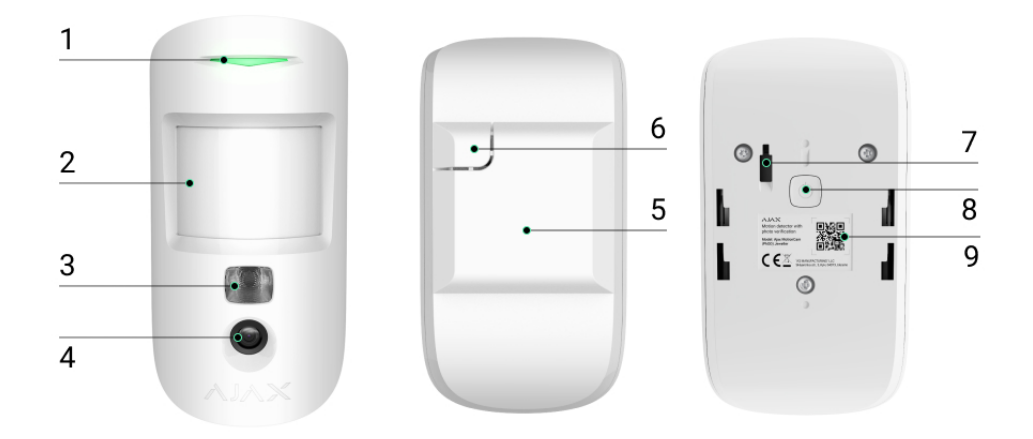

- **1.** LED kijelző.
- **2.** Mozgásérzékelő lencse.
- **3.** Infravörös háttérvilágítás. Sötét és gyenge fényviszonyok melletti fényképek készítésére szolgál.
- **4.** Kamera.
- **5.** SmartBracket szerelőpanel. A panel eltávolításához csúsztassa lefelé.
- **6.** A szerelőpanel perforált része. Szabotázs kioldása szükséges, ha az érzékelőt a felületről próbálják leválasztani. Ne törd le!
- **7. [Szabotázs gomb](https://support-ajax-systems.translate.goog/en/faqs/what-is-a-tamper/?_x_tr_sl=auto&_x_tr_tl=hu&_x_tr_hl=hu&_x_tr_pto=wapp)** . Kiold, ha az érzékelőt megpróbálják leválasztani a felületről vagy eltávolítani a szerelőpanelről.
- **8.** Az érzékelő bekapcsológombja.
- **9.** Érzékelő QR kód. Az Ajax biztonsági rendszerhez való csatlakozásra szolgál.

#### Kompatibilis hubok és hatótávolságnövelők

A MotionCam (PhOD) Jeweller működéséhez hub szükséges. A kompatibilis hubok és tartománybővítők listája az alábbi táblázatban található:

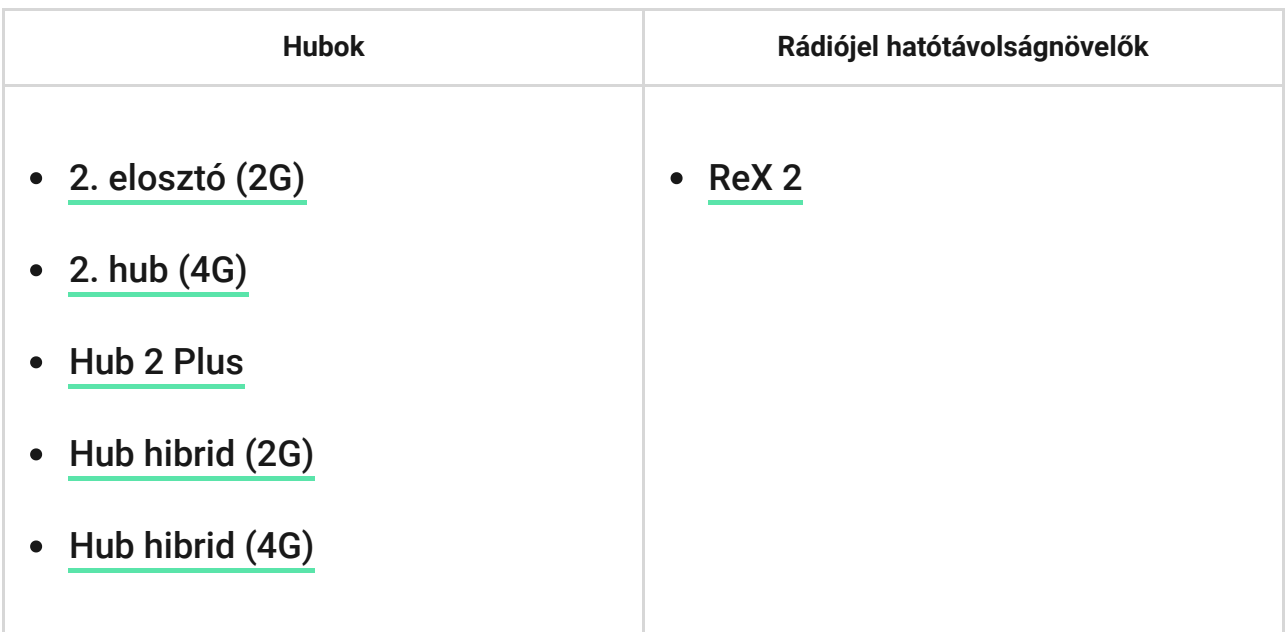

Máshubokhoz, rádiójel-tartomány -bővítőkhöz, ocBridge Plus -hoz és [uartBridge](https://translate.google.com/website?sl=auto&tl=hu&hl=hu&client=webapp&u=https://ajax.systems/products/uartbridge/) -hez való csatlakozás nem biztosított.

#### Működési elve

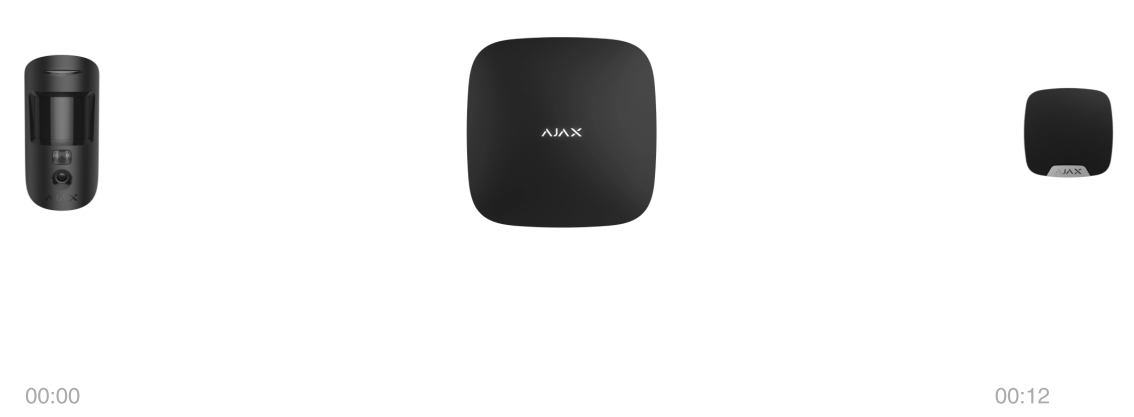

A MotionCam (PhOD) Jeweller egy vezeték nélküli mozgásérzékelő, amely támogatja a fényképellenőrzést. Infravörös érzékelővel érzékeli a mozgást a biztonságos területen az emberi testhez közeli hőmérsékletű mozgó tárgyak rögzítésével. A mozgás érzékelése után a beépített kamera fotósorozatot készít, lehetővé téve a helyszínen történő dinamikus felmérést, megkímélve a felhasználókat a felesleges szorongástól, a biztonsági cégeket pedig a hamis járőrhívásoktól.

Amikor egy élesített érzékelő mozgást észlel, azonnal riasztást küld a hubnak, amelyaktiválja a rendszerhez csatlakoztatott szirénákat, **forgatókönyveket** indít el , és értesíti a felhasználókat és a biztonsági céget. Minden MotionCam (PhOD) Jeweller riasztás és esemény rögzítésre kerül az Ajax alkalmazás értesítési hírfolyamában.

A felhasználók pontosan tudják, hol érzékelik a mozgást. Az értesítések tartalmazzák a hub nevét (a védett létesítmény neve), az eszköz nevét és a [virtuális helyiséget](https://support-ajax-systems.translate.goog/en/manuals/hub-2-plus/?_x_tr_sl=auto&_x_tr_tl=hu&_x_tr_hl=hu&_x_tr_pto=wapp#block9) , amelyhez az érzékelő hozzá van rendelve.

#### [Hogyan értesíti az Ajax a felhasználókat a riasztásokról?](https://support-ajax-systems.translate.goog/en/how-ajax-send-alarms/?_x_tr_sl=auto&_x_tr_tl=hu&_x_tr_hl=hu&_x_tr_pto=wapp)

[Tudjon meg többet az Ajax mozgásérzékel](https://translate.google.com/website?sl=auto&tl=hu&hl=hu&client=webapp&u=https://ajax.systems/products/motion-detectors/)őkről

## Fénykép ellenőrzése

A fényképellenőrzés lehetővé teszi, hogy felmérje, mi történik a védett létesítményben egy beépített kamerával, amely 1-5 képet tud készíteni 160 × 120 és 320 × 240 felbontással, valamint legfeljebb 3 képet ilyen felbontással. 640 × 480 pixeles. A fényképes ellenőrzéssel vizuális megerősítést kaphat a MotionCam (PhOD) Jeweller és más Ajax eszközök riasztásairól. Ellenőrizheti a helyzetet is: megtudhatja, mit csinálnak a gyerekek, ellenőrizheti, hogy házi kedvence jól van-e, vagy egyszerűen figyelemmel kísérheti otthon a helyzetet.

Az érzékelő infravörös háttérvilágítással rendelkezik a sötétben történő fényképezéshez, amely elégtelen fény esetén aktiválódik. A MotionCam (PhOD) Jeweller fekete-fehér fényképeket készít ilyen körülmények között.

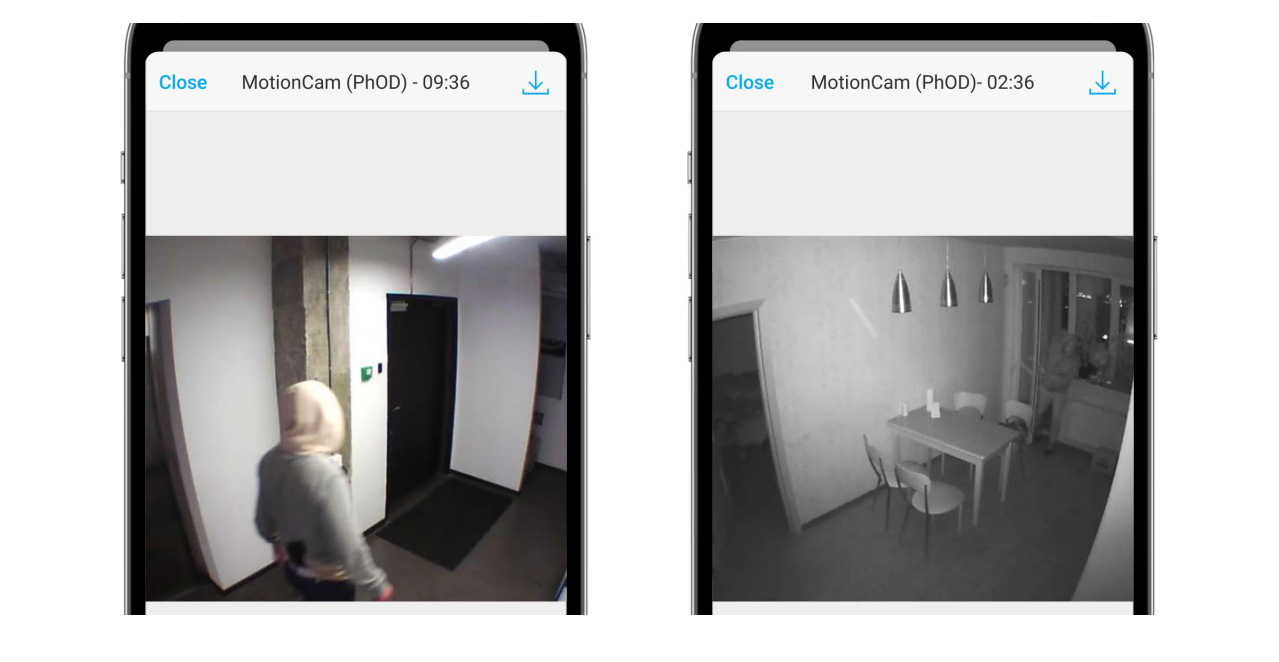

Az érzékelő nem vált azonnal élesített módba. A kapcsolási idő két tényezőtől függ: a kilépési késleltetéstől (az érzékelő beállításainál megadva) és a hub-detektor ping intervallumától (hub beállítások, **Jeweller** szekció).

Az első esetben a késleltetést egy rendszergazda vagy egy rendszerkonfigurációs jogosultsággal rendelkező PRO felhasználó állítja be. A második esetben a késleltetés azért következik be, mert a hub egy ping intervallumot vesz igénybe, hogy értesítse az érzékelőt a biztonsági mód változásáról.

Kattintson a MotionCam (PhOD) Jeweller riasztási értesítésére az esemény hírfolyamában a fotók megtekintéséhez. A fotók minden olyan felhasználó számára elérhetők, aki hozzáfér az esemény hírfolyamához.

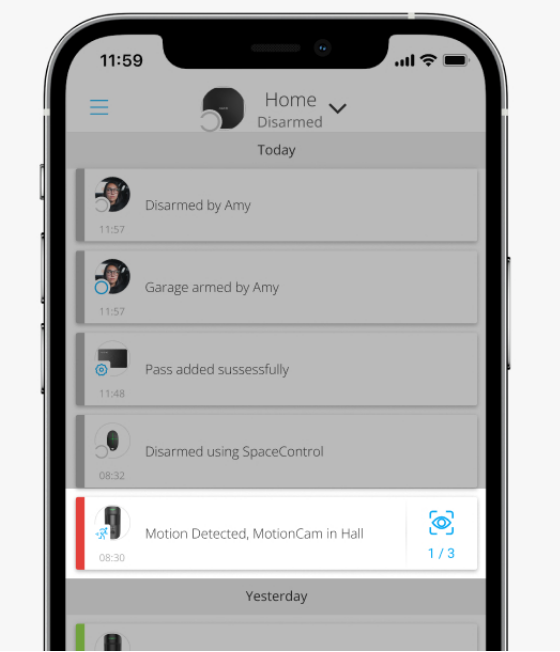

Fényképsorozatot játszik le az alkalmazás animációként. Segít értékelni az incidens időbeli alakulását. Az összes fényképet külön-külön is megtekintheti, ha a képernyő alján található ikonra kattint.

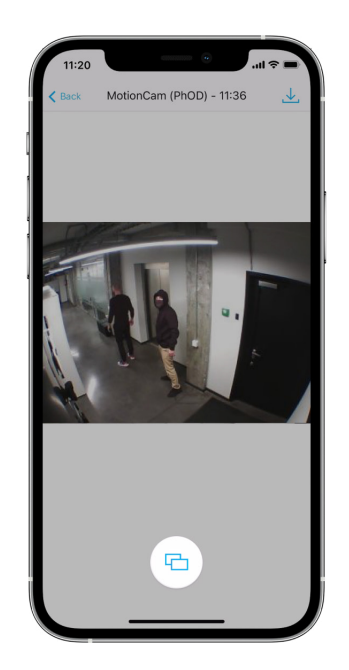

A fénykép-ellenőrzést videóként vagy képként mentheti a letöltés ikonra kattintva.

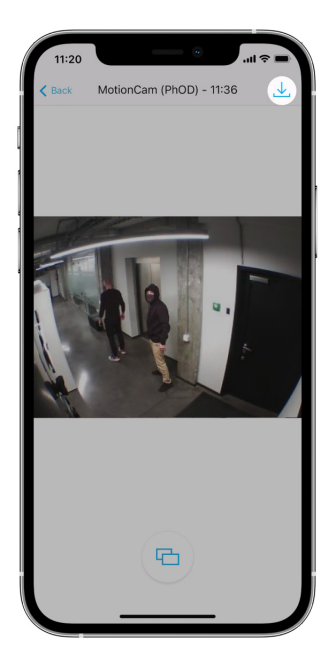

[A riasztó fényképes ellen](https://support-ajax-systems.translate.goog/en/features-photo-verification/?_x_tr_sl=auto&_x_tr_tl=hu&_x_tr_hl=hu&_x_tr_pto=wapp)őrzésének jellemzői

Photo on Demand

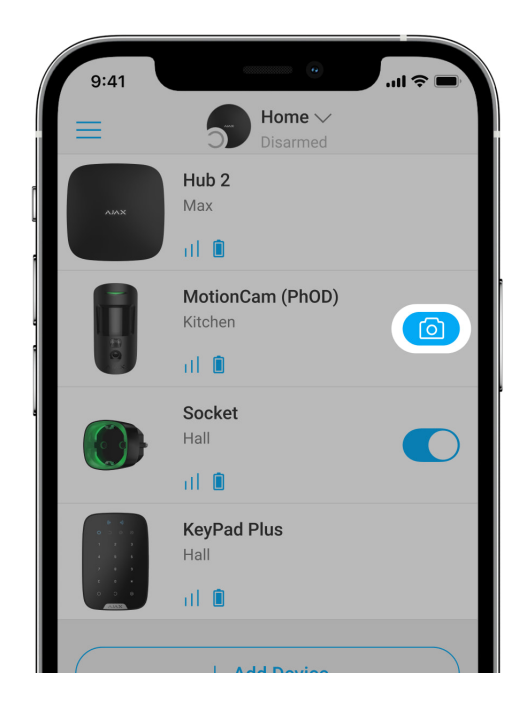

A Photo on Demand funkció lehetővé teszi a felhasználók számára, hogy fénykép-ellenőrzéssel rendelkező detektorok beépített kamerájával készítsenek képeket. Ezzel a funkcióval ellenőrizheti a helyzetet a létesítményben: megtudhatja, mit csinálnak a gyerekek, ellenőrizheti, hogy házi kedvence jól vane, vagy egyszerűen figyelemmel kísérheti a helyzetet otthon. A beállításoktól függően a fényképek bármikor készíthetők, vagy amikor a MotionCam (PhOD) Jeweller be van élesítve.

Alapértelmezés szerint a Photo on Demand funkció minden felhasználó számára le van tiltva. Az adatvédelmi beállítások kezelési jogával rendelkező felhasználók (hub beállítások, **Adatvédelem** rész) határozzák meg, hogy ki készíthet és tekinthet meg igény szerint fényképeket, és mely fotóellenőrzéssel rendelkező detektorok készíthetnek képeket. A PRO-felhasználók nem kezelhetik az adatvédelmi beállításokat, de igény szerint fotózhatnak, ha erre engedélyt kapnak.

Az adatvédelmi beállítások nem vonatkoznak azokra a fényképekre, amelyeket riasztás esetén kioldó érzékelők készítettek. Minden rendszerfelhasználó, aki hozzáfér a hub esemény hírfolyamához, megtekintheti a riasztás esetén készült fényképeket.

Igény szerint fotókat nem küldenek a biztonsági cég megfigyelőállomására.

[A PRO Desktop](https://translate.google.com/website?sl=auto&tl=hu&hl=hu&client=webapp&u=https://ajax.systems/pro-desktop/) felhasználói igény szerint csak személyes fiókjukból készíthetnek és tekinthetnek meg fényképeket, ha a hub rendszergazdája megadta nekik a megfelelő hozzáférési jogokat. Igény szerinti fotók készítése és megtekintése nem érhető el a PRO Desktop alkalmazás biztonsági vállalati profiljához.

#### [További információ a Photo on Demand funkcióról](https://support-ajax-systems.translate.goog/en/photos-on-demand/?_x_tr_sl=auto&_x_tr_tl=hu&_x_tr_hl=hu&_x_tr_pto=wapp)

[Hogyan állítsunk be Photo on Demand](https://support-ajax-systems.translate.goog/en/manuals/motioncam-phod/?_x_tr_sl=auto&_x_tr_tl=hu&_x_tr_hl=hu&_x_tr_pto=wapp#block9-1)

#### Fotó: Scenario

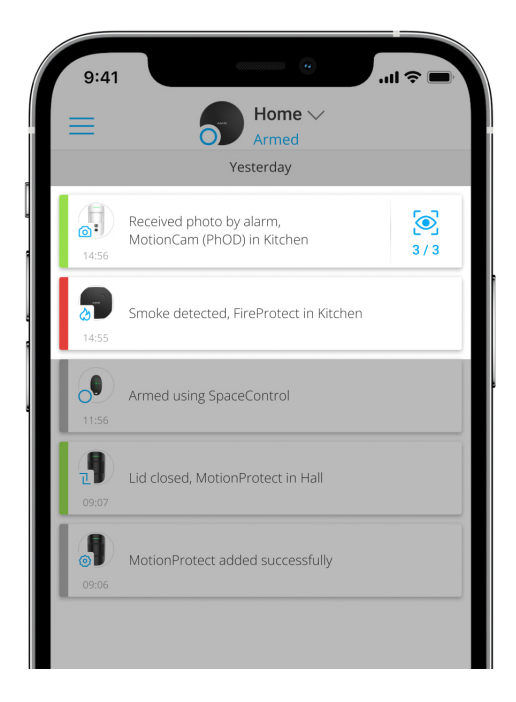

A Photo by Scenario funkció lehetővé teszi, hogy forgatókönyvet hozzon létre a mozgásérzékelők számára fényképes ellenőrzéssel, amely szerint más Ajax eszközök riasztása esetén képeket készítenek.

Alapértelmezés szerint a Fotó forgatókönyv szerint funkció minden érzékelőnél le van tiltva. Az adatvédelmi beállításokhoz hozzáféréssel rendelkező felhasználó engedélyezheti ezt a funkciót. A PRO alkalmazások felhasználói nem kezelhetik az adatvédelmi beállításokat, de megadhatják ezt a jogot a rendszer bármely felhasználójának.

A rendszerbeállításokban azt is pontosan beállíthatja, hogy egy fényképes hitelesítésű detektor egy forgatókönyv szerint mikor készíthet képeket: bármikor, vagy amikor a MotionCam (PhOD) Jeweller élesítve van.

A forgatókönyv szerinti fotók a rendszer minden olyan felhasználója számára elérhetők, akik hozzáférnek az esemény hírfolyamához. A más eszközök riasztása utáni fényképezés eseménye SIA (DC-09) és más védett protokollokon keresztül a biztonsági cég felügyeleti állomására kerül. Az esemény kódja: 730.

A forgatókönyv szerint készített fotók elérhetők a CMS mérnökei számára, ha a CMS szoftver támogatja a fényképellenőrzést. A forgatókönyv szerinti fotók a [PRO Desktop](https://translate.google.com/website?sl=auto&tl=hu&hl=hu&client=webapp&u=https://ajax.systems/pro-desktop/) alkalmazásban is elérhetők.

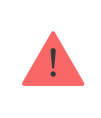

[A forgatókönyv szerinti fotók nem kerülnek elküldésre a CMS-be, ha csak](https://support-ajax-systems.translate.goog/en/faqs/direct-connection/?_x_tr_sl=auto&_x_tr_tl=hu&_x_tr_hl=hu&_x_tr_pto=wapp)  közvetlen kapcsolatot **használnak a távfelügyelettel.** 

#### [További információ a Fénykép forgatókönyv szerint funkcióról](https://support-ajax-systems.translate.goog/en/photos-on-scenario/?_x_tr_sl=auto&_x_tr_tl=hu&_x_tr_hl=hu&_x_tr_pto=wapp)

[Hogyan állítsuk be a fényképet a forgatókönyvbe](https://support-ajax-systems.translate.goog/en/manuals/motioncam-phod/?_x_tr_sl=auto&_x_tr_tl=hu&_x_tr_hl=hu&_x_tr_pto=wapp#block9-2)

# Jeweller és Wings adatátviteli protokollok

A Jeweller és a Wings kétirányú vezeték nélküli adatátviteli protokollok, amelyek gyors és megbízható kommunikációt biztosítanak a hub és az eszközök között. Az érzékelő Jeweller-t használ a riasztások és események továbbítására. A szárnyakat fényképek továbbítására használják.

Mindkét protokoll támogatja a titkosítást és a hitelesítést a hamisítás megelőzése érdekében. Az eszközökkel való kapcsolat felügyelete hub-detektor polls rendszeren keresztül történik. Állapotuk valós időben jelenik meg az Ajax alkalmazásokban. A lekérdezési gyakoriságot egy felhasználó vagy egy rendszerkonfigurációs jogosultsággal rendelkező PRO állítja be.

#### [Tudj meg többet](https://support-ajax-systems.translate.goog/en/jeweller-radio-protocol/?_x_tr_sl=auto&_x_tr_tl=hu&_x_tr_hl=hu&_x_tr_pto=wapp)

# Fotók szállítási ideje

A fényképek Ajax alkalmazásokhoz való eljuttatási ideje a kiválasztott felbontástól, az érzékelő rádiójel-hosszabbítóhoz való csatlakozásától, a Wings jelerősségétől és az internetkapcsolat sebességétől függ. A riasztási üzeneteket azonnal kézbesítik.

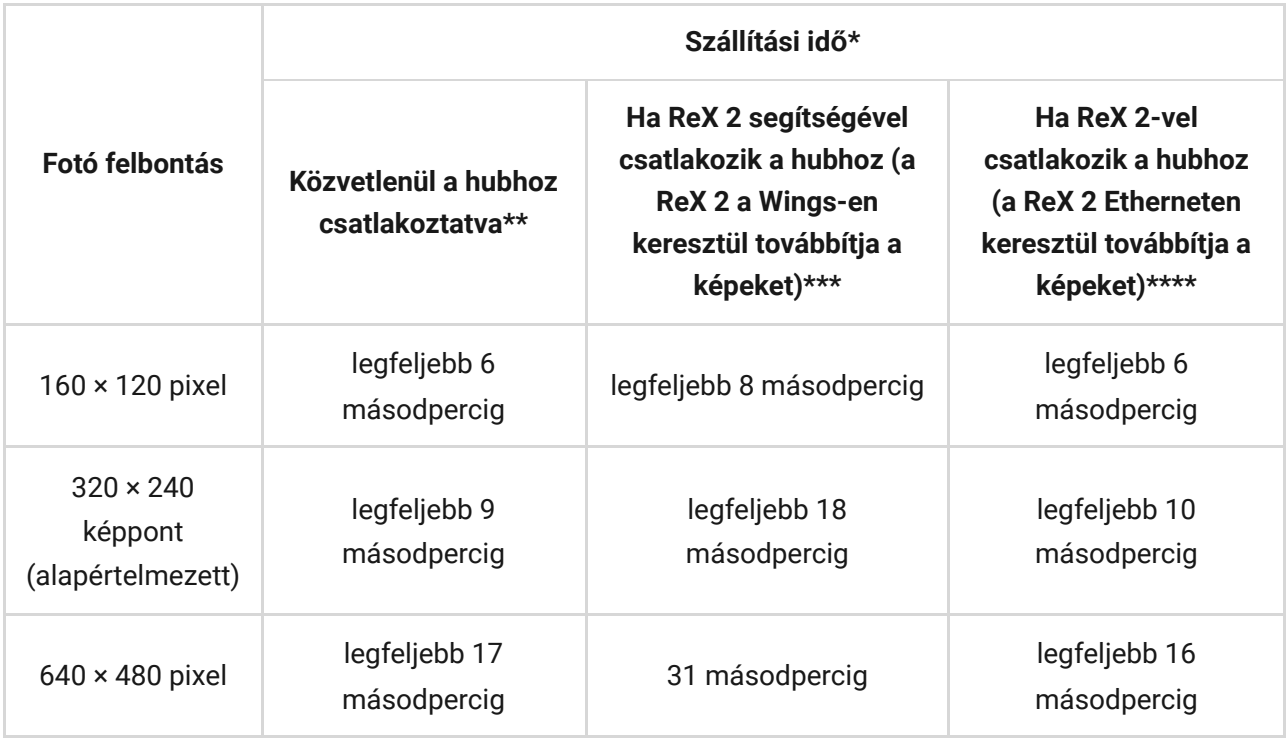

\*Az érzékel*ő*nek legfeljebb 3 másodpercre van szüksége a Photo on Demand felvétel elindításához.

\*\* Egy fénykép szállítási ideje, ha a jeler*ő*sség a hub és az érzékel*ő* között 2-3 bar, és a hub Etherneten, Wi-Fi-n vagy 4G-n keresztül csatlakozik. \*\*\* Az értékeket 3 bar jeler*ő*sséggel számoltuk a ReX 2 és az érzékel*ő* között, vagy a hub és a ReX 2 között. A hub Etherneten, Wi-Fi-n vagy 4G-n keresztül m*ű*ködik. \*\*\*\* Az értékeket 3 bar jeler*ő*sséggel számítottuk ki a ReX 2 és a detektor között. A hub Etherneten, Wi-Fi-n vagy 4G-n keresztül csatlakozik.

### Hőmérséklet kompenzáció

Az érzékelő hőfoltként érzékeli az embereket és más tárgyakat. A készülék figyeli ezeket a hőfoltokat, és ha elmozdulnak, riasztást regisztrál. Ideális körülmények között az emberi test hőmérséklete (átlagosan 36,6°C) eltér a környezeti hőmérséklettől, kontrasztjuk lehetővé teszi, hogy a mozgásérzékelő pontosan rögzítse az ember mozgását.

Olyan helyzetekben, amikor a környezeti hőmérséklet nagyon közel van az emberi test hőmérsékletéhez, előfordulhat, hogy az érzékelő nem működik megfelelően, és téves riasztást adhat. A hőmérséklet kompenzációt minden Ajax mozgásérzékelőben alkalmazzák, így a MotionCam (PhOD) Jeweller a teljes működési hőmérsékleti tartományban érzékeli a mozgást.

#### Tudjon meg többet a hő[mérséklet-kompenzációról](https://support-ajax-systems.translate.goog/en/what-is-temperature-compensation/?_x_tr_sl=auto&_x_tr_tl=hu&_x_tr_hl=hu&_x_tr_pto=wapp)

### Kisállat immunitás

Ha megfelelően van telepítve és konfigurálva, a MotionCam (PhOD) Jeweller nem reagál a legfeljebb 50 centiméter magas és 20 kilogramm súlyú állatokra.

Az érzékelő **2,4 méteres magasságban** kerül elhelyezésre anélkül, hogy a kilátást akadályozná – például a szoba sarkában, ahol a kilátást nem akadályozzák szekrények vagy egyéb bútorok.

A helyes beállítás megköveteli az érzékelő érzékenységének megfelelő megválasztását is:

- **Magas** az érzékelő nem reagál a macskákra (legfeljebb 25 cm magas).
- **Közepes** nem reagál a kistestű kutyákra (35 cm-ig).
- **Alacsony** nem reagál a legfeljebb 50 cm magas állatokra.

Ha a MotionCam (PhOD) Jeweller az ajánlott magasság alá kerül, akkor az állatok a túlérzékeny zónában mozognak. Az érzékelő fel tudja hívni a riasztást, ha egy kutya a hátsó lábán sétál vagy felugrik a fotelre. Akkor is riasztást ad, ha az állat a detektor szintjére tud ugrani, vagy a közelébe tud mozdulni.

#### Miért reagálnak a mozgásérzékelő[k az állatokra, és hogyan lehet ezt](https://translate.google.com/website?sl=auto&tl=hu&hl=hu&client=webapp&u=https://ajax.systems/blog/what-is-pet-immunity-in-motion-detectors-and-how-to-use-it-correctly/) elkerülni?

[A MotionCam \(PhOD\) Jeweller helyes telepítése](https://support-ajax-systems.translate.goog/en/manuals/motioncam-phod/?_x_tr_sl=auto&_x_tr_tl=hu&_x_tr_hl=hu&_x_tr_pto=wapp#block13)

### Események küldése a távfelügyeletnek

Az Ajax biztonsági rendszer riasztásokat tud továbbítani az Ajax PRO Desktop felügyeleti alkalmazásra, valamint a központi felügyeleti állomásra (CMS) **Sur-Gard (Contact ID)** , **SIA (DC-09) , ADEMCO 685** és más szabadalmaztatott protokollokformátumában. . A támogatott protokollok teljes listája **itt érhető el** .

#### [További információ az Ajax PRO Desktop megfigyel](https://translate.google.com/website?sl=auto&tl=hu&hl=hu&client=webapp&u=https://ajax.systems/pro-desktop/)ő alkalmazásról

#### [Mely CMS-ekhez csatlakoztatható az Ajax biztonsági rendszer](https://translate.google.com/website?sl=auto&tl=hu&hl=hu&client=webapp&u=https://ajax.systems/connecting-to-cms/)

#### **A MotionCam (PhOD) Jeweller a következő eseményeket tudja továbbítani:**

- **1.** Mozgásriasztás.
- **2.** MotionCam (PhOD) vizuális riasztási ellenőrzések.
- **3.** Fotó: Scenario.
- **4.** Szabotázs riasztás / helyreállítás.
- **5.** A hubbal való kapcsolat elvesztése/helyreállítása.
- **6.** Az érzékelő ideiglenes deaktiválása / aktiválása.
- **7.** Sikertelen kísérlet a biztonsági rendszer élesítésére ( engedélyezett [rendszerintegritás-ellen](https://support-ajax-systems.translate.goog/en/what-is-system-integrity-check/?_x_tr_sl=auto&_x_tr_tl=hu&_x_tr_hl=hu&_x_tr_pto=wapp)őrzés mellett ).

Igény szerint fotókat nem küldenek a biztonsági cég megfigyelőállomására.

[A PRO Desktop](https://translate.google.com/website?sl=auto&tl=hu&hl=hu&client=webapp&u=https://ajax.systems/pro-desktop/) felhasználói igény szerint csak személyes fiókjukból készíthetnek és tekinthetnek meg fényképeket, ha a hub rendszergazdája megadta nekik a megfelelő hozzáférési jogokat. Igény szerinti fotók készítése és megtekintése nem érhető el a PRO Desktop alkalmazás biztonsági vállalati profiljához.

Amikor riasztás érkezik, a biztonsági cég felügyeleti állomásának kezelője pontosan tudja, mi történt, és hova kell küldeni a gyorsreagálású csapatot. Az egyes Ajax eszközök címezhetősége lehetővé teszi, hogy ne csak eseményeket küldjön a PRO Desktopnak vagy CMS-nek, hanem az eszköz típusát, nevét és azt a virtuális helyiséget is, amelyhez az érzékelő hozzá van rendelve. Vegye figyelembe, hogy a továbbított paraméterek listája a CMS típusától és a távfelügyelettel való kommunikációhoz kiválasztott protokolltól függően eltérő lehet.

Azeszköz azonosítója és száma állapotában az Ajax alkalmazásban található .

Ha a CMS-szoftver támogatja a fényképellenőrzést, a fényképek elküldésre [kerülnek a biztonsági cég megfigyel](https://translate.google.com/website?sl=auto&tl=hu&hl=hu&client=webapp&u=https://ajax.systems/connecting-to-cms/)őállomására. Az ilyen CMS-ek listája **itt** 

érhető el . Ugyanakkor az Ajax PRO Desktop támogatja a fényképellenőrzés [fogadását további beállítások nélkül.](https://translate.google.com/website?sl=auto&tl=hu&hl=hu&client=webapp&u=https://ajax.systems/connecting-to-cms/)

## Hozzáadás a rendszerhez

## Eszköz hozzáadása előtt

- **1.** Telepítse az [Ajax](https://translate.google.com/website?sl=auto&tl=hu&hl=hu&client=webapp&u=https://ajax.systems/software/) vagy [Ajax PRO alkalmazást](https://translate.google.com/website?sl=auto&tl=hu&hl=hu&client=webapp&u=https://ajax.systems/software/) .
- **2.** Hozzon létre egy **fiókot** , ha nincs. Adjon hozzá egy kompatibilis hubot az alkalmazáshoz, adja meg a szükséges beállításokat, és hozzon létre legalább egy virtuális szobát .
- **3.** Győződjön meg arról, hogy a hub be van kapcsolva, és rendelkezik internethozzáféréssel Etherneten és/vagy mobilhálózaton keresztül. A csatlakozást az Ajax alkalmazásban vagy a hub burkolatán lévő LED-re nézve ellenőrizheti. Fehéren vagy zölden kell világítania.
- **4.** Győződjön meg arról, hogy a hub hatástalanított, és nem indítja el a frissítéseket az állapotának ellenőrzésével az Ajax alkalmazásban.

# MotionCam (PhOD) ékszerész hozzáadása

- 1. Nyissa meg az Ajax alkalmazást . Ha fiókja több hubhoz fér hozzá, vagy ha a PRO alkalmazást használja, válassza ki azt a hubot, amelyhez hozzá szeretné adni a MotionCam (PhOD) Jeweller alkalmazást.
- **2.** Lépjen az **Eszközök menüpontra** fület, és kattintson **az Eszköz hozzáadása** elemre .
- **3.** Nevezze el az érzékelőt, szkennelje be, vagy írja be a **QR-kódot** (az érzékelő burkolatán és a csomag dobozán), válasszon egy helyiséget és egy csoportot (ha a [csoportos mód](https://support-ajax-systems.translate.goog/en/ajax-group-mode/?_x_tr_sl=auto&_x_tr_tl=hu&_x_tr_hl=hu&_x_tr_pto=wapp) engedélyezve van).

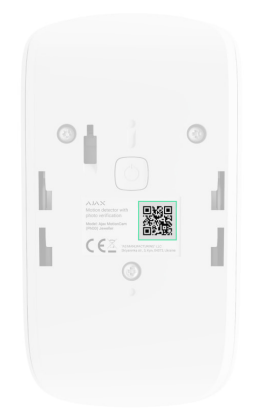

- **4.** Nyomja meg a **Hozzáadás** gombot .
- **5.** Kapcsolja be a készüléket a bekapcsológomb 3 másodpercig tartó nyomva tartásával.

A MotionCam (PhOD) Jeweller hubhoz való csatlakoztatásához az érzékelőt a rendszerrel azonos biztonságos helyen kell elhelyezni (a hub rádióhálózat hatókörén **belül).**Ahhoz, hogy az érzékelő a ReX 2 rádiójel hatótávolság-bővítőn **keresztül** működjön , először hozzá kell adnia az érzékelőt a hubhoz, majd csatlakoztatnia kell a ReX 2-höz a hatótávolság-bővítő beállításaiban.

[Hogyan csatlakoztassunk egy eszközt a ReX 2-höz](https://support-ajax-systems.translate.goog/en/manuals/rex-2/?_x_tr_sl=auto&_x_tr_tl=hu&_x_tr_hl=hu&_x_tr_pto=wapp#block8)

A hubhoz csatlakoztatott érzékelő megjelenik a hub eszközök listájában az Ajax alkalmazásban. A listában szereplő eszközök állapotának frissítése a Jeweller beállításaitól függ; az alapértelmezett érték 36 másodperc.

Ha a csatlakozás sikertelen, kapcsolja ki az érzékelőt, és 5 másodperc múlva próbálja újra. Vegye figyelembe, hogy ha a maximális számú eszköz már hozzá vanadva a hubhoz ( **a hub-modelltől függően** ), akkor értesítést kap, amikor új eszközt próbál hozzáadni.

> A hub és a különböző rádiófrekvencián működő eszköz nem kompatibilis. A készülék rádiófrekvenciás tartománya régiónként változhat. Javasoljuk, hogy ugyanabban a régióban vásároljon és használjon Ajax eszközöket. A működő rádiófrekvenciák tartományáta műszaki támogatási szolgálatnál ellenőrizheti .

A MotionCam (PhOD) Jeweller csak egy hubbal működik. Ha új hubhoz csatlakozik, az érzékelő leállítja a parancsok küldését a réginek. Ha új hubhoz adják hozzá, az érzékelő nem törlődik a régi hub eszközlistájáról. Ezt az Ajax alkalmazáson keresztül kell megtenni.

# Üzemzavarok

Ha meghibásodást észlel (például nincs kapcsolat a Jewelleren keresztül), az Ajax alkalmazás hibaszámlálót jelenít meg az eszköz ikonján.

Minden meghibásodás megjelenik az érzékelő állapotában. A hibás működésű mezők pirossal lesznek kiemelve.

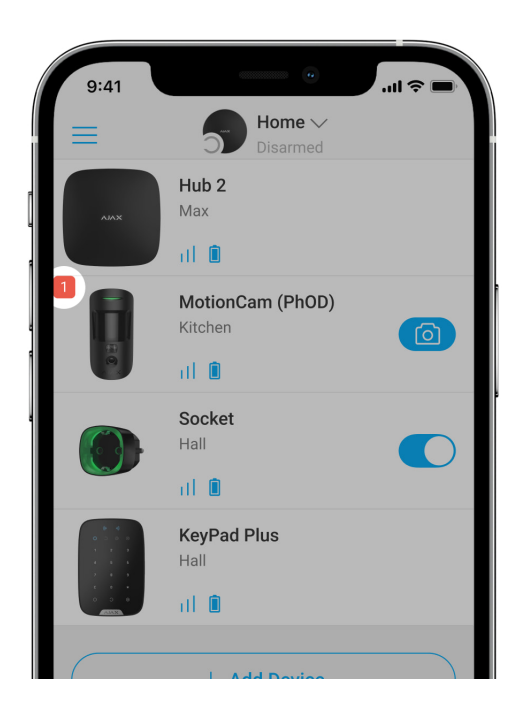

#### **Meghibásodás jelenik meg, ha:**

- Az érzékelő hőmérséklete az elfogadható határokon kívül esik: –10°C alatt és +40°C felett.
- Az érzékelő burkolata nyitva van (szabotázs kiold).
- Nincs kapcsolat a hubbal vagy a rádiójel hatótávolság-növelővel a Jewelleren keresztül.
- Nincs kapcsolat a hubbal vagy a rádiójel hatótávolság-növelővel a Wings-en keresztül.
- Az érzékelő eleme lemerült.

### Ikonok

Az ikonok a MotionCam (PhOD) Jeweller néhány állapotát jelenítik meg. Megtekintheti őket az Eszközök Ajax alkalmazásban **e**lapon.

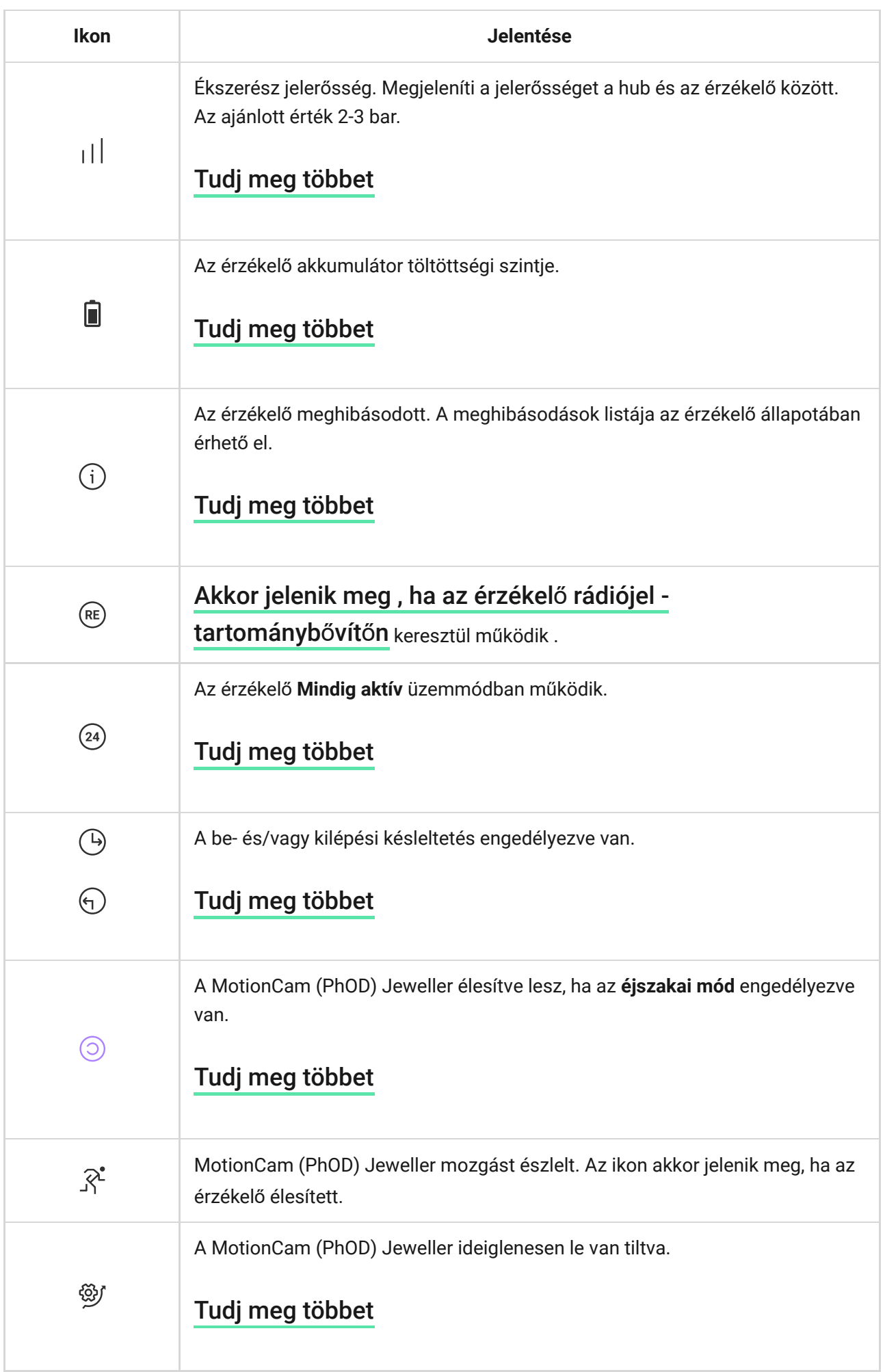

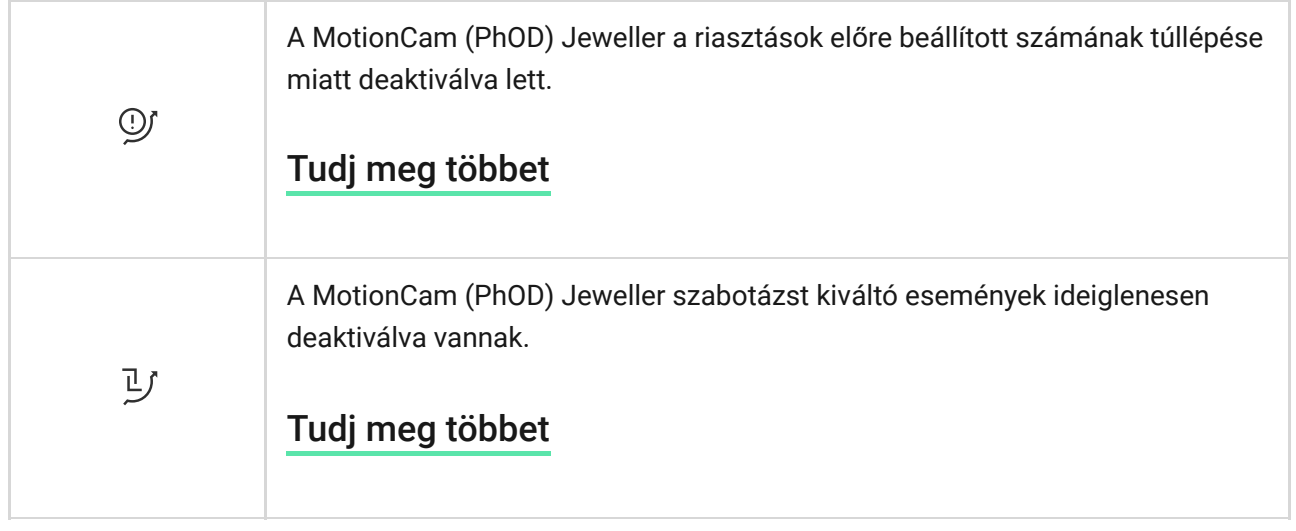

# Államok

Az állapotok információkat tartalmaznak az eszközről és működési paramétereiről. A MotionCam (PhOD) Jeweller állapotai az Ajax alkalmazásban találhatók:

- 1. Lépjen az Eszközök menüpontra **lapon.**
- **2.** Válassza a **MotionCam (PhOD) Jeweller** elemet a listából.

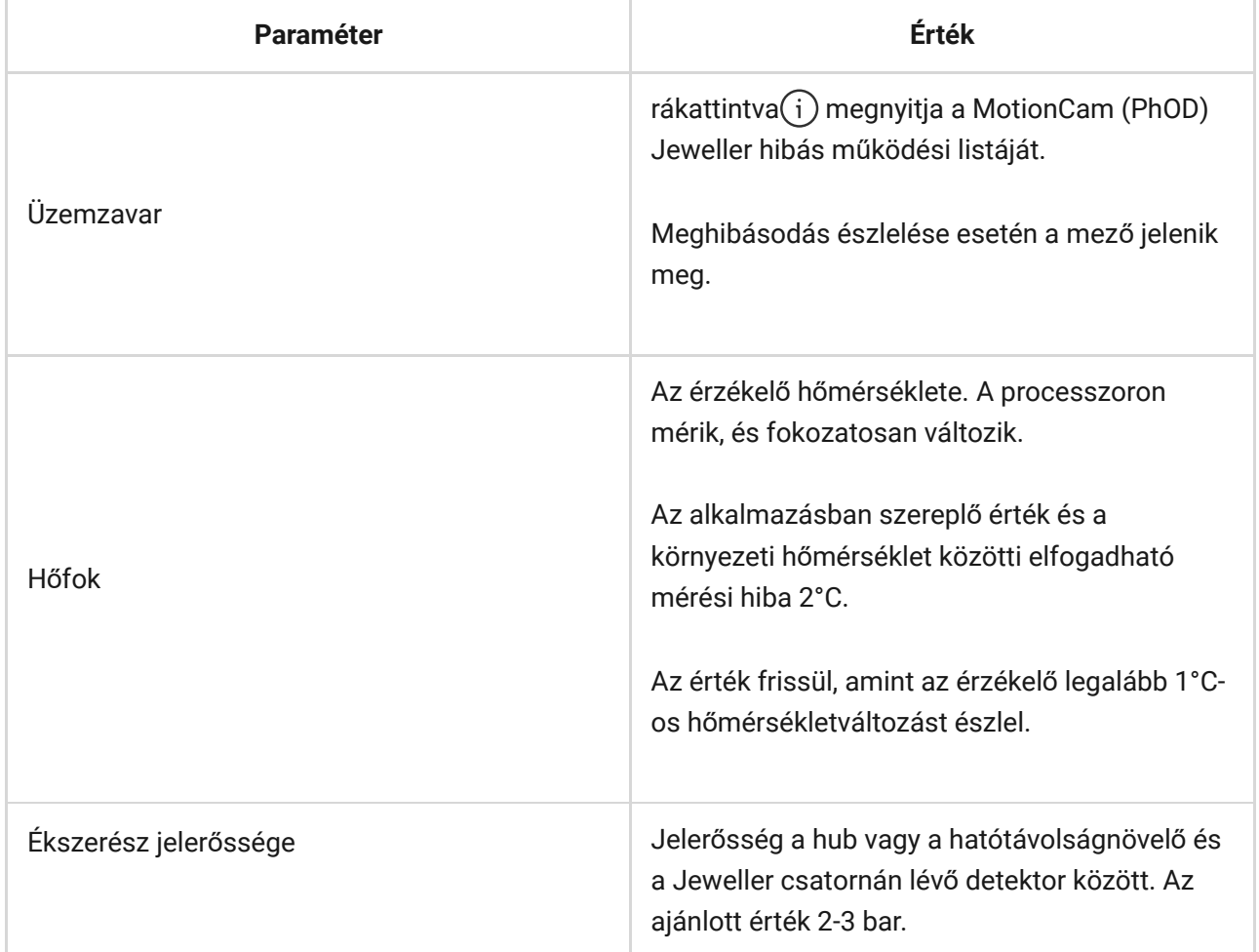

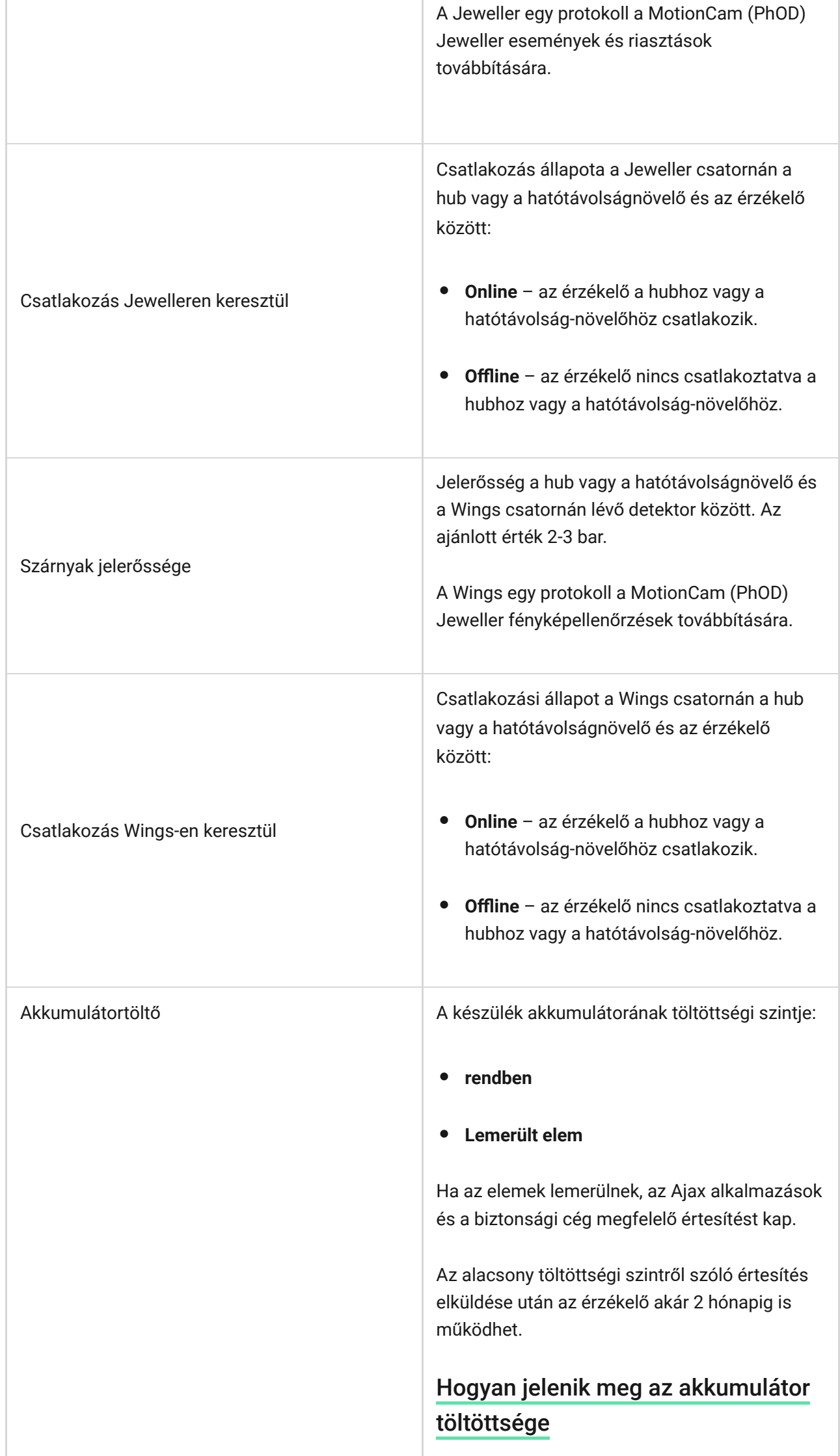

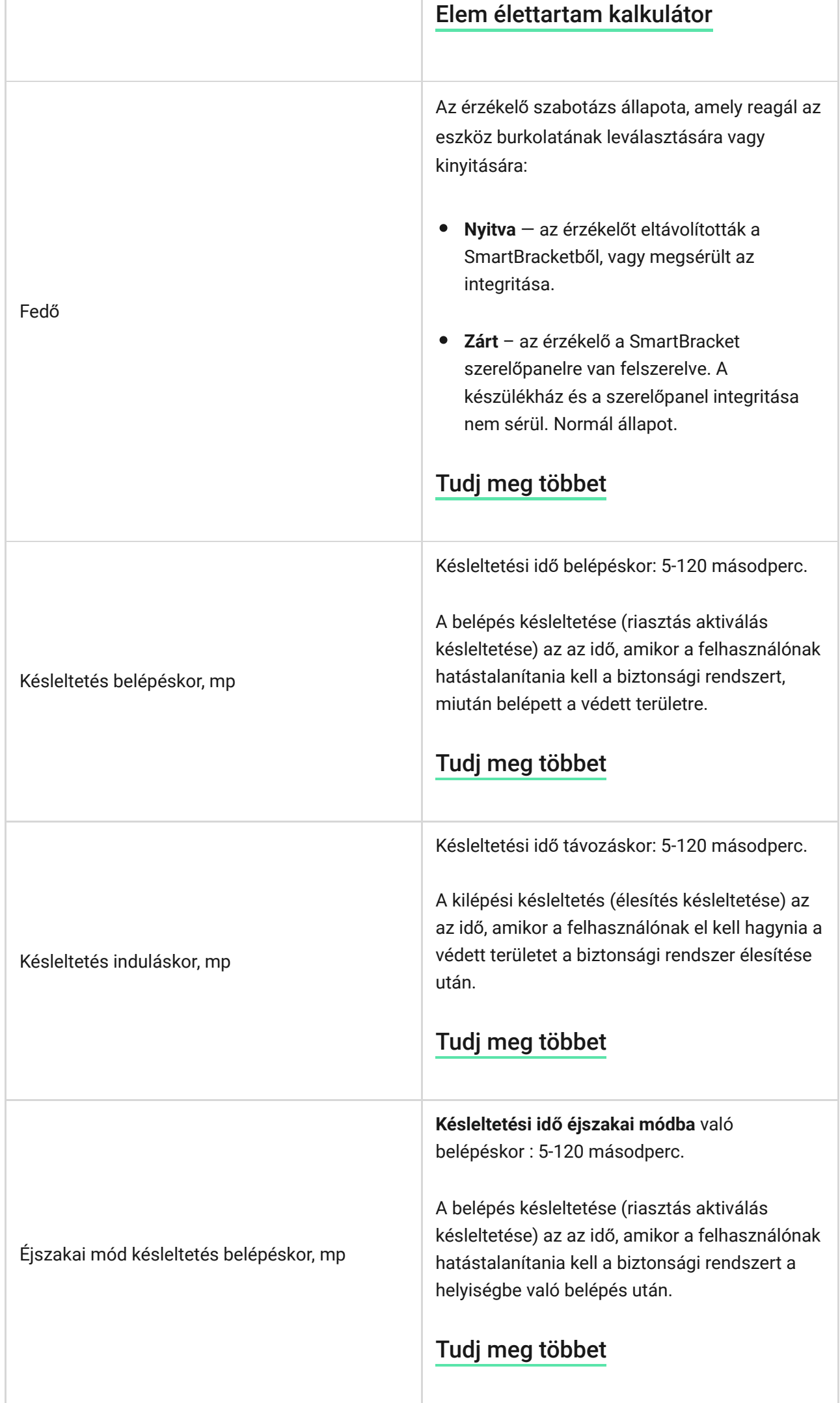

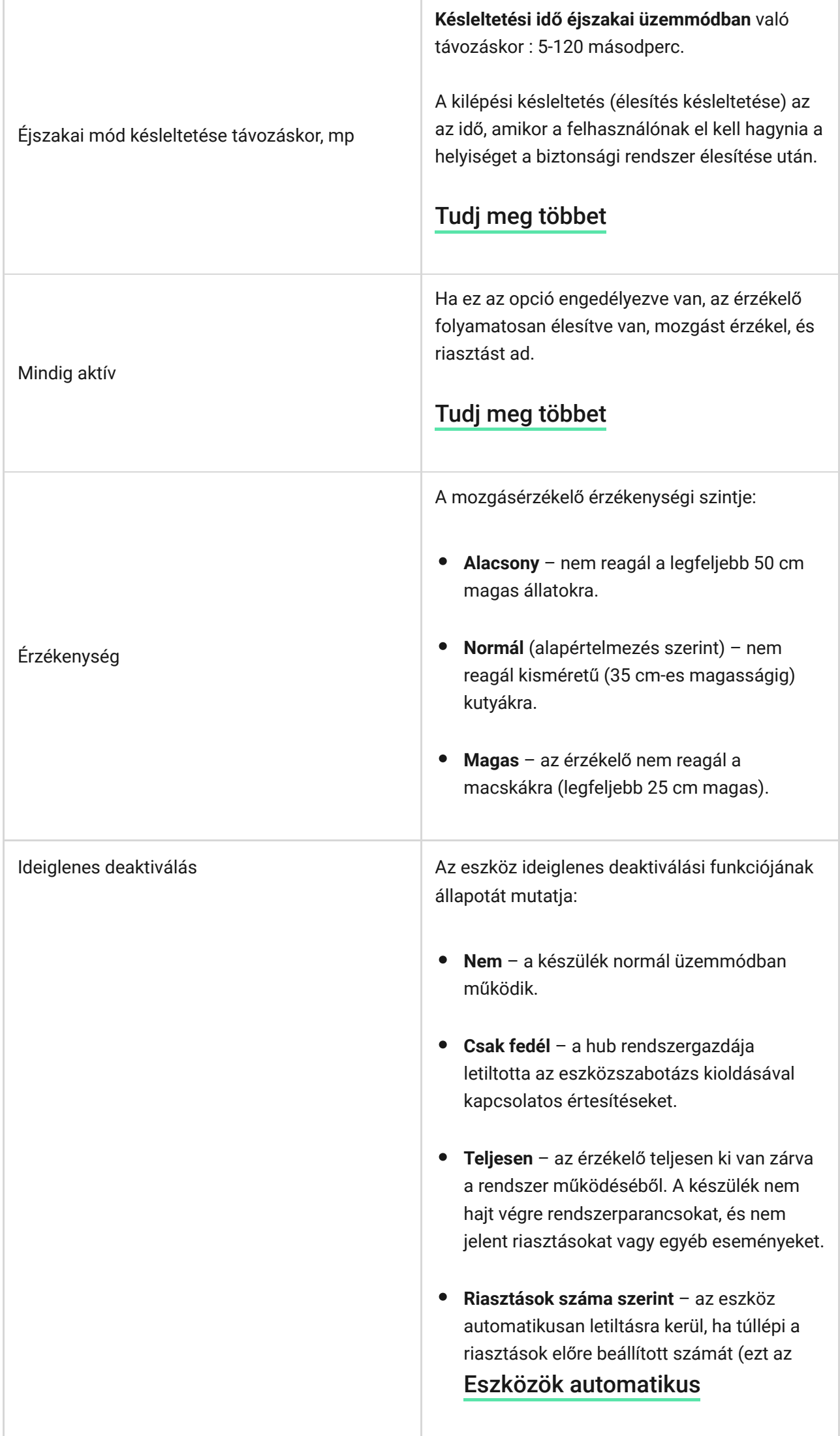

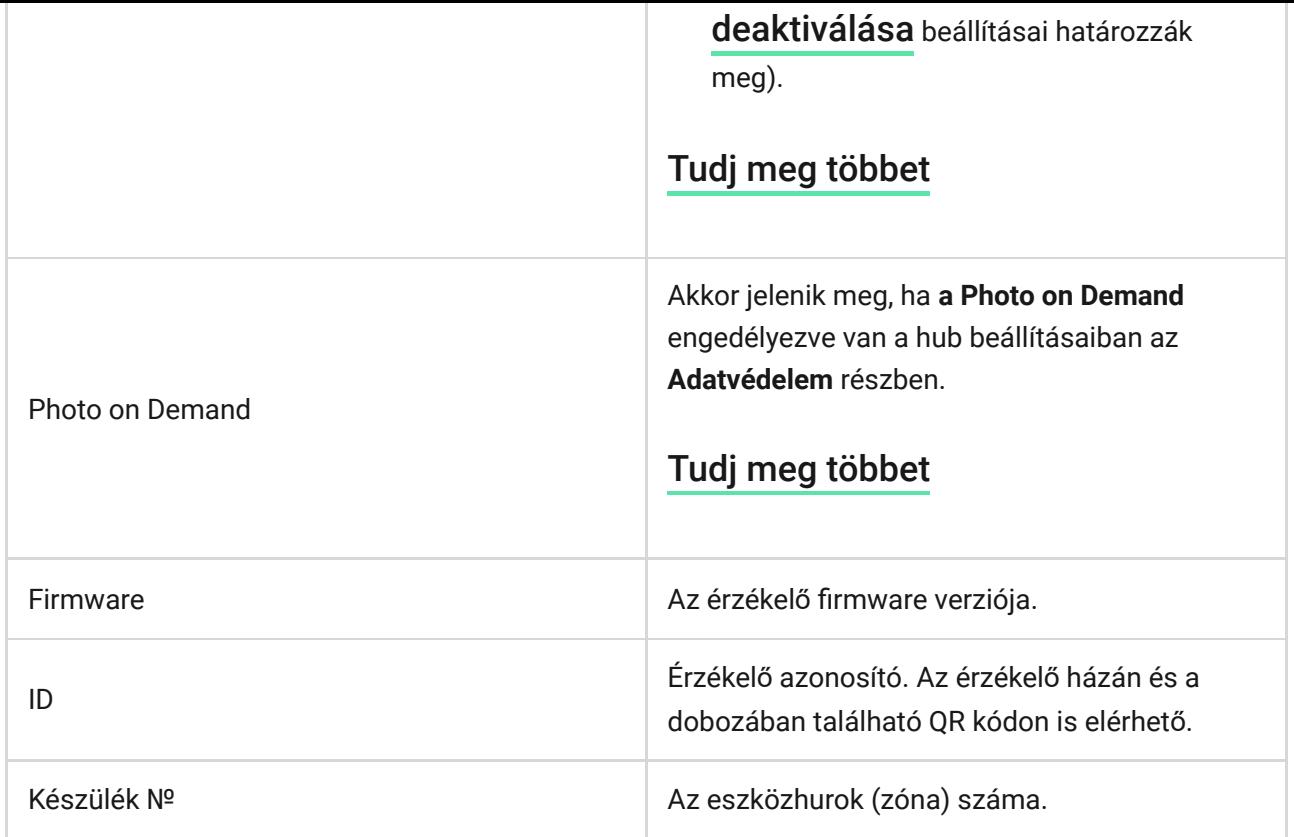

### Beállítások

A MotionCam (PhOD) Jeweller beállításainak módosítása az Ajax alkalmazásban:

- 1. Lépjen az Eszközök menüpontra **D** lapon.
- **2.** Válassza a **MotionCam (PhOD) Jeweller** elemet a listából.
- **3.** Nyissa meg a **Beállításokat** a fogaskerék ikonra kattintva $\tilde{\otimes}$ .
- **4.** Állítsa be a szükséges paramétereket.
- **5.** Kattintson a **Vissza** gombra az új beállítások mentéséhez.

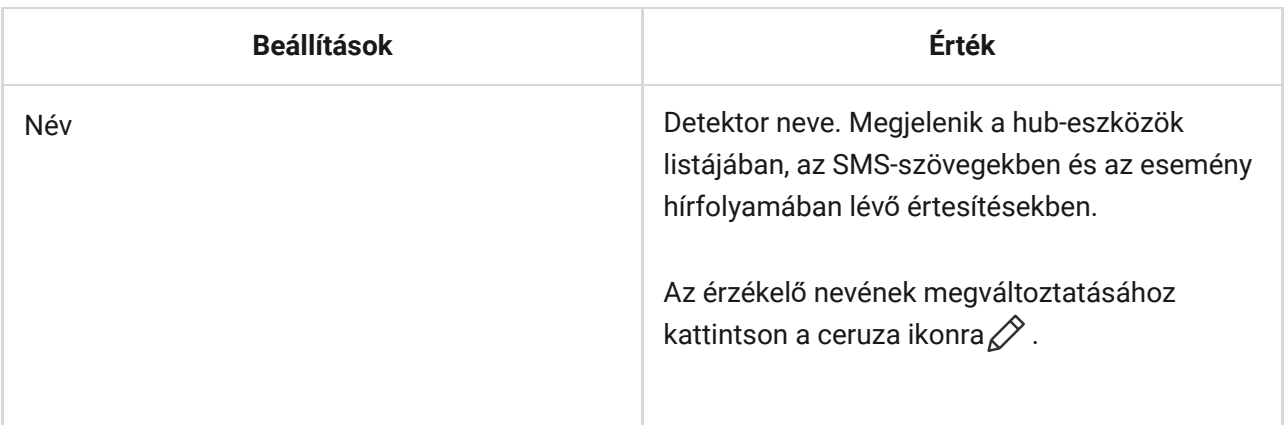

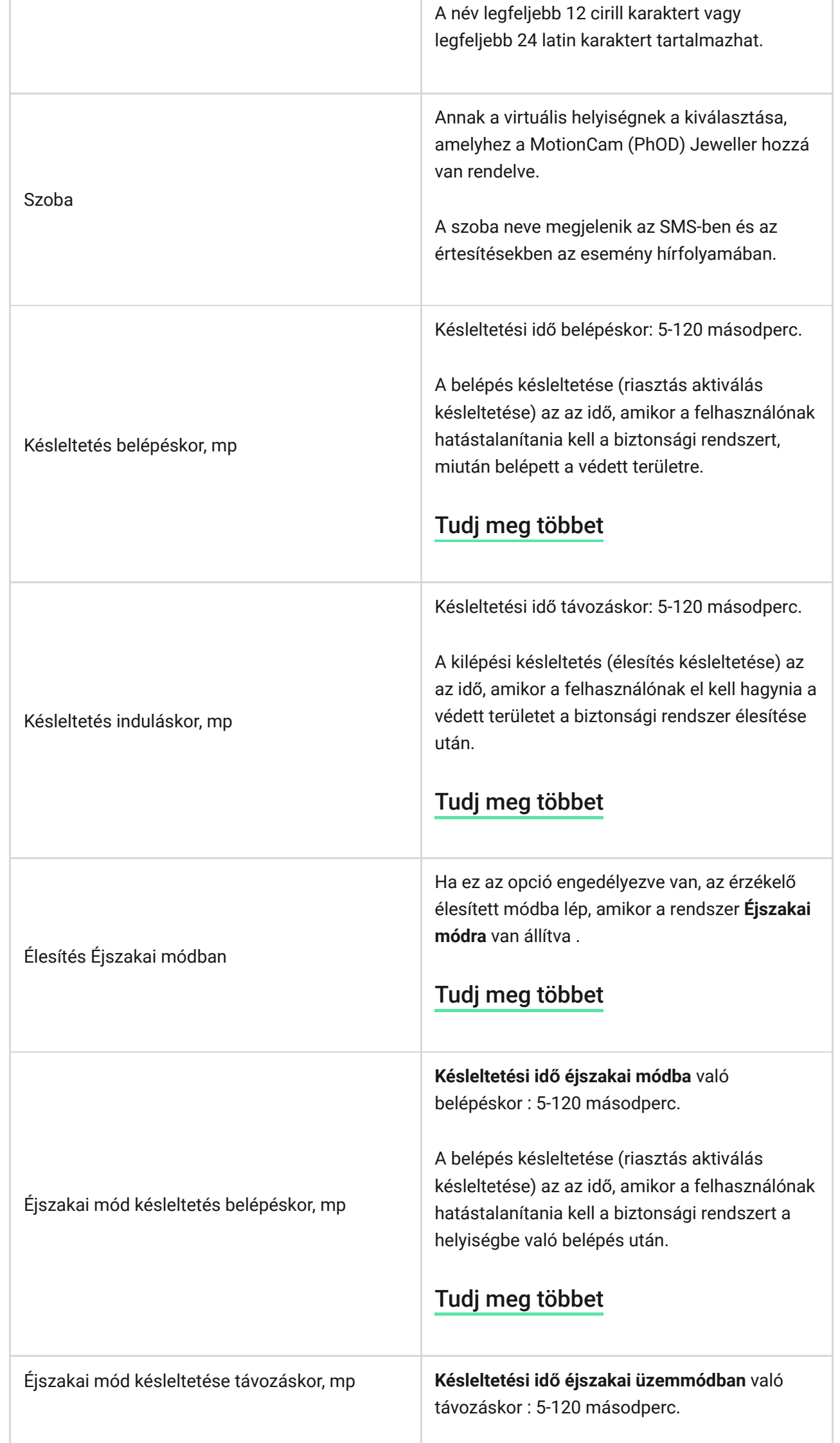

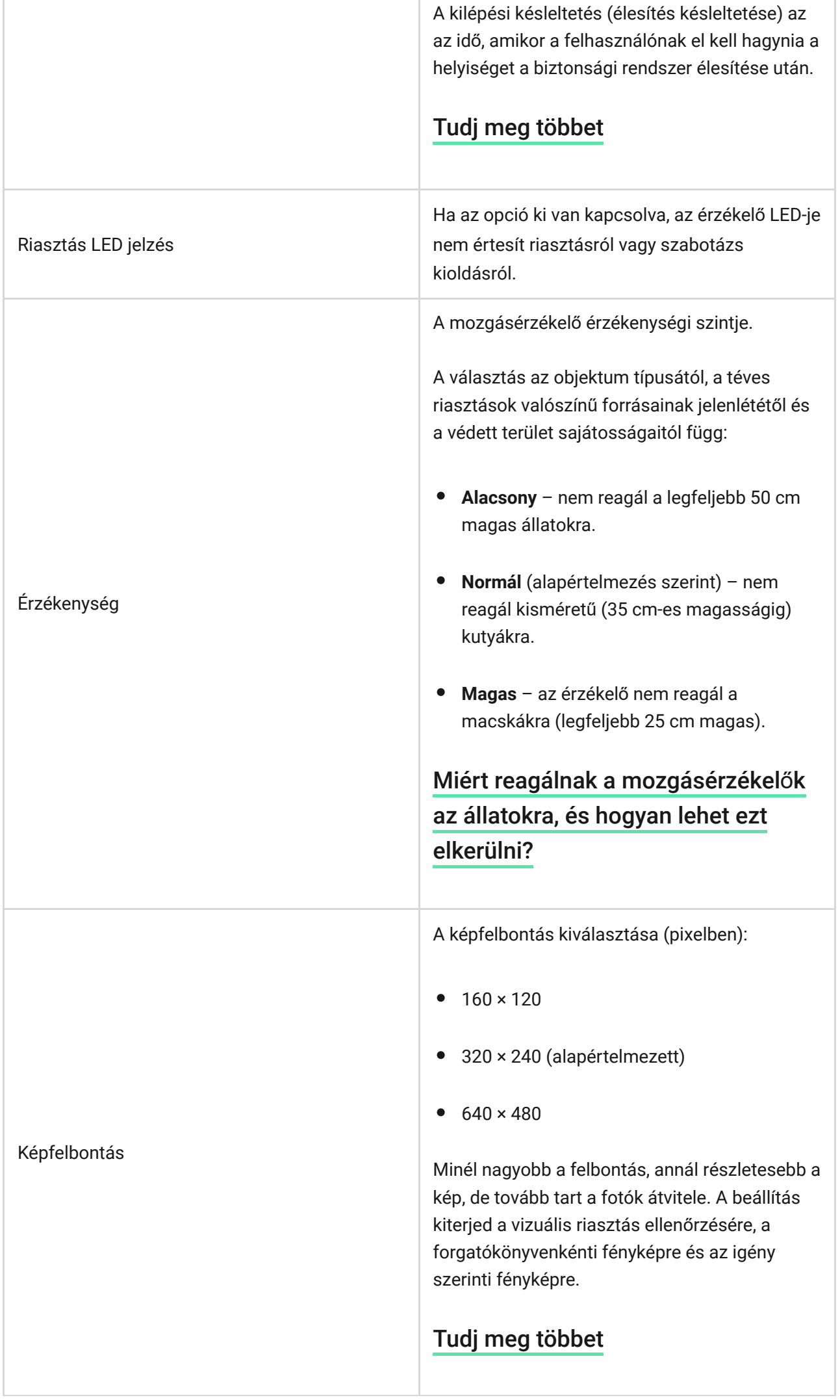

ш

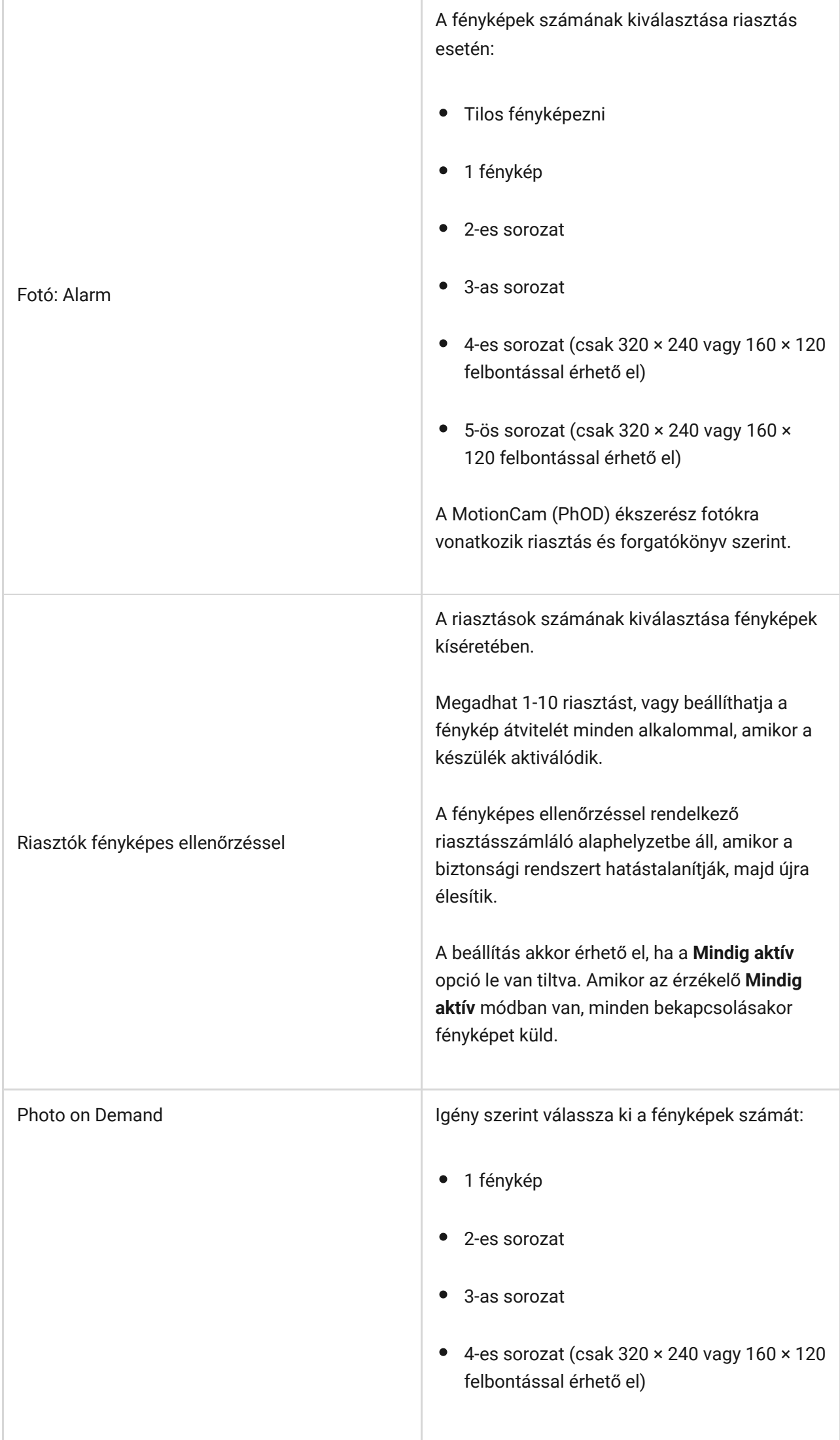

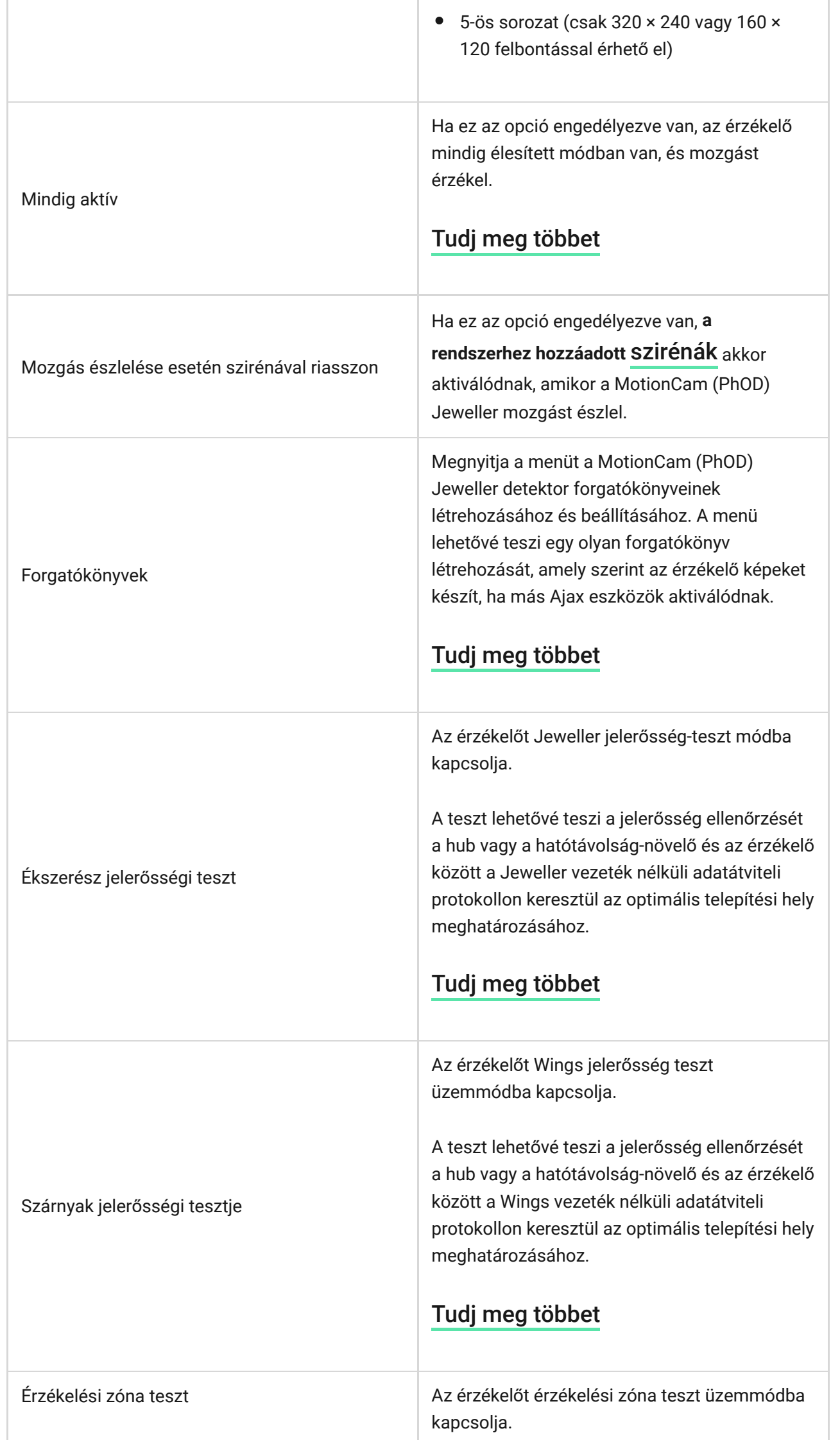

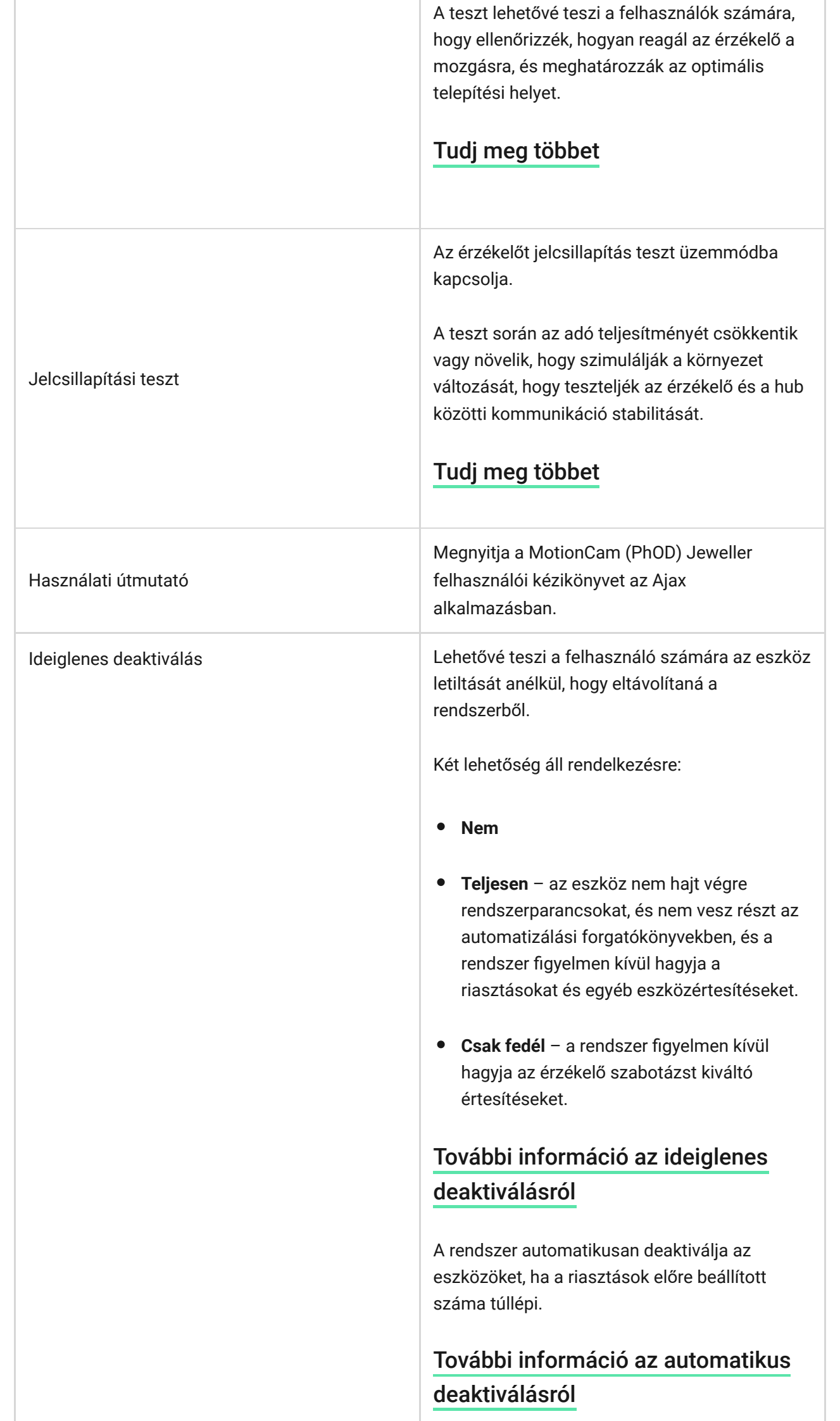

# A Photo on Demand funkció beállítása

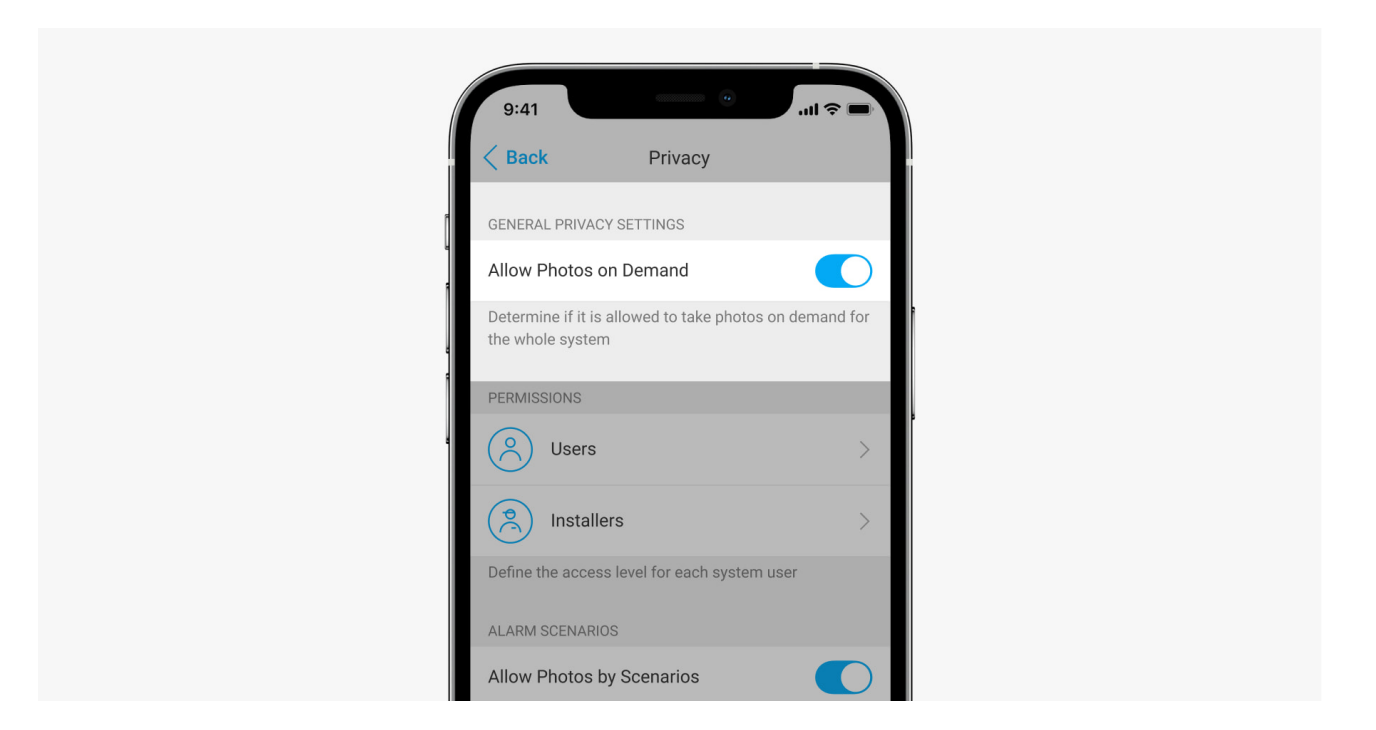

Az adatvédelmi beállítások kezelési jogával rendelkező felhasználó engedélyezheti és konfigurálhatja az Igény szerinti fényképek funkciót. Ehhez az Ajax alkalmazásban:

- **1.** Válassza ki a létesítményt, ha több van belőlük.
- **2.** Lépjen az **Eszközök menüpontra** fület, és válasszon elosztót.
- **3.** Kattintson a fogaskerék ikonra $\Im$  a hub **Beállítások** menüjének megnyitásához .
- **4.** Válassza az **Adatvédelem** menüt, és engedélyezze az **Igény szerinti fényképek engedélyezése** lehetőséget.
- **5.** Válassza ki a felhasználói kategóriát:
	- Felhasználók
	- Telepítők (PRO alkalmazás felhasználói)
- **6.** Válasszon ki egy adott felhasználót vagy egy PRO-t. Megnyílik a hubhoz hozzáadott fényképes hitelesítéssel rendelkező kamerák, DVR-ek és detektorok listája.
- **7.** Válassza ki azt az érzékelőt, amelyhez hozzáférést kíván biztosítani.
- **8.** Engedélyezze a **Fénykép készítése és megtekintése** opciót.
- **9.** Adja meg, hogy a felhasználó mikor készíthet igény szerinti fényképeket: mindig vagy amikor a MotionCam (PhOD) élesítve van.
- **10.** Kattintson a **Vissza** gombra a beállítások mentéséhez.
- **11.** Ismételje meg a 6–10. lépéseket minden olyan érzékelővel, amelyhez hozzáférést szeretne biztosítani. A kék ikon azokat az érzékelőket jelöli, amelyekhez a felhasználó már hozzáfér.

Az adatvédelmi beállítások mentése után az esemény hírfolyamához hozzáférő összes felhasználó értesítést kap arról, hogy ki kapott hozzáférési jogot, és melyik felhasználó adta meg ezeket a jogokat.

## A Fénykép forgatókönyv szerint funkció beállítása

Hogyan lehet engedélyezni a Photo by Scenario alkalmazást

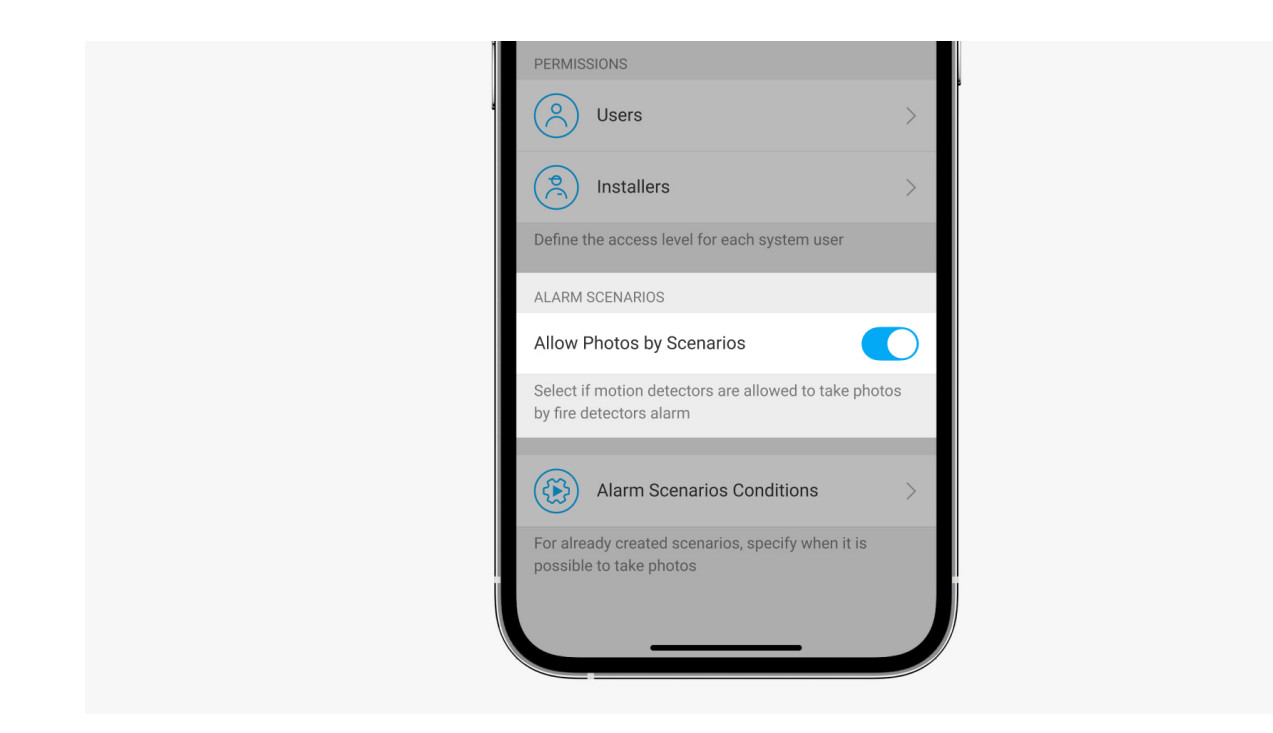

Az adatvédelmi beállításokhoz hozzáféréssel rendelkező felhasználó engedélyezheti a Fénykép forgatókönyv szerint funkciót. Ehhez az Ajax alkalmazásban:

- **1.** Válassza ki a létesítményt, ha több van belőlük.
- **2.** Lépjen az **Eszközök menüpontra** fület, és válasszon elosztót.
- **3.** Kattintson a fogaskerék ikonra $\Im$  az érzékelő **beállításaihoz** .
- **4.** Válassza az **Adatvédelem** menüt, és engedélyezze a **Fényképek engedélyezése forgatókönyv szerint** lehetőséget.
- **5.** Kattintson a **Vissza** gombra a beállítások mentéséhez.

#### Hogyan állíthat be egy forgatókönyvet a fényképezéshez más eszközök riasztása esetén

Bármely rendszerkonfigurációs jogosultsággal rendelkező felhasználó vagy PRO létrehozhat és konfigurálhat egy forgatókönyvet. Ezt csináld meg:

- **1.** Az Ajax alkalmazásban válassza ki a létesítményt, ha több van belőlük, vagy ha PRO alkalmazást használ.
- **2.** Lépjen az **Eszközök menüpontra** fület, és válasszon ki egy fényképes ellenőrzéssel rendelkező detektort.
- **3.** Kattintson a fogaskerék ikonra $\Im$  az érzékelő **beállításaihoz** .
- **4.** Válassza ki a **Forgatókönyvek** elemet a listából.
- **5.** Határozza meg az Ajax eszközöket és a riasztások típusait, amelyekről a MotionCam (PhOD) fényképeket készít.
- **6.** Kattintson a **Tovább** gombra .
- **7.** Adja meg:
	- A forgatókönyv neve.
	- A forgatókönyvet kiváltó eszközök száma (akkor érhető el, ha két vagy több Ajax-eszköz van a rendszerben):

**Bármelyik** – a forgatókönyv akkor fut le, ha legalább egy eszköz aktiválódik.

**Minden kiválasztott** – a forgatókönyv akkor fut le, ha az összes kiválasztott eszköz aktiválódik.

Triggerelési idő minden eszközre (a paraméter akkor érhető el, ha **a forgatókönyvet kiváltó eszközök** blokkban az **Összes kiválasztott** opció meg van adva).

A forgatókönyv elindításához az összes kiválasztott eszköznek riasztást kell adnia a megadott időn belül. Ha az eszközök a megadott időn belül nem riasztanak, az időzítő visszaáll, és a forgatókönyv nem fut le.

- Mikor tud az érzékelő fényképezni: mindig vagy ha a MotionCam (PhOD) élesítve van. A lehetőség csak az adatvédelmi beállítások kezelési jogával rendelkező felhasználók számára elérhető. Alapértelmezés szerint a MotionCam (PhOD) csak élesített módban készít forgatókönyv szerinti képeket.
- **8.** Kattintson **a Mentés** gombra . A forgatókönyv megjelenik az eszközforgatókönyvek listájában.

A forgatókönyv nem kerül végrehajtásra, ha a **Fényképek engedélyezése forgatókönyv szerint** opció le van tiltva az adatvédelmi beállításokban (hub beállítások, **Adatvédelem** menü.

Egy forgatókönyv törléséhez vagy szerkesztéséhez kattintson rá a listában. A forgatókönyvet a forgatókönyv neve melletti kapcsolóval is letilthatja: a beállítások mentésre kerülnek, de nem hajtódnak végre a többi eszközről érkező riasztás után.

Az ideiglenesen letiltott (PhOD) detektorok nem tudnak forgatókönyv szerint fotózni, és az ideiglenesen letiltott eszközök nem váltják ki a forgatókönyvet a fotózáshoz.

[További információ az ideiglenes deaktiválásról](https://support-ajax-systems.translate.goog/en/how-to-deactivate-device/?_x_tr_sl=auto&_x_tr_tl=hu&_x_tr_hl=hu&_x_tr_pto=wapp)

### Jelzés

A MotionCam (PhOD) Jeweller LED-jelzője az érzékelő állapotától függően pirosan vagy zölden világíthat.

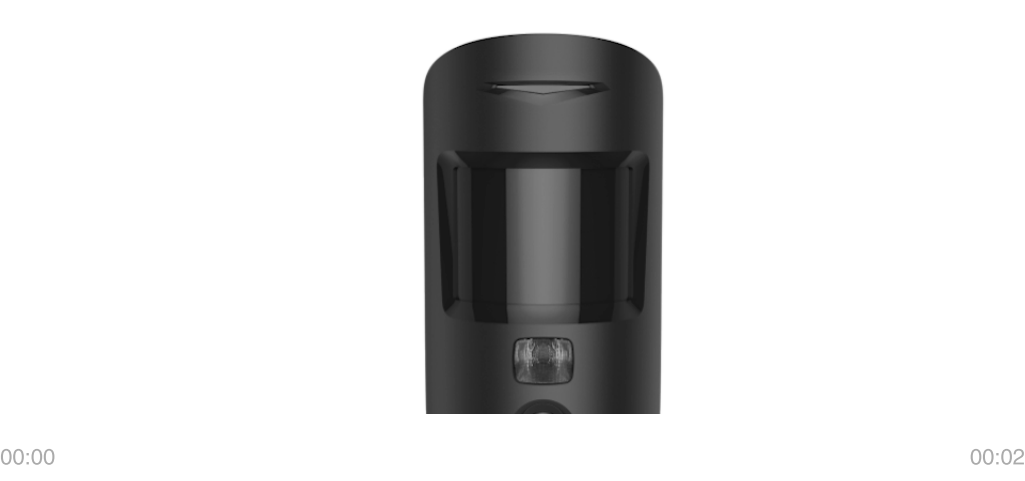

#### Jelzés a bekapcsoló gomb megnyomására

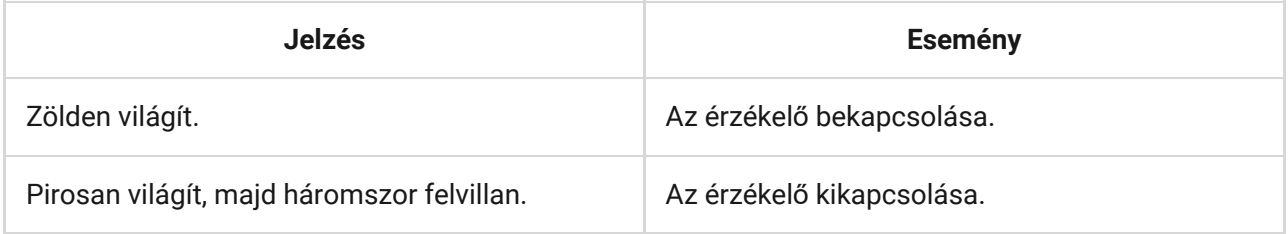

#### Engedélyezett érzékelő jelzés

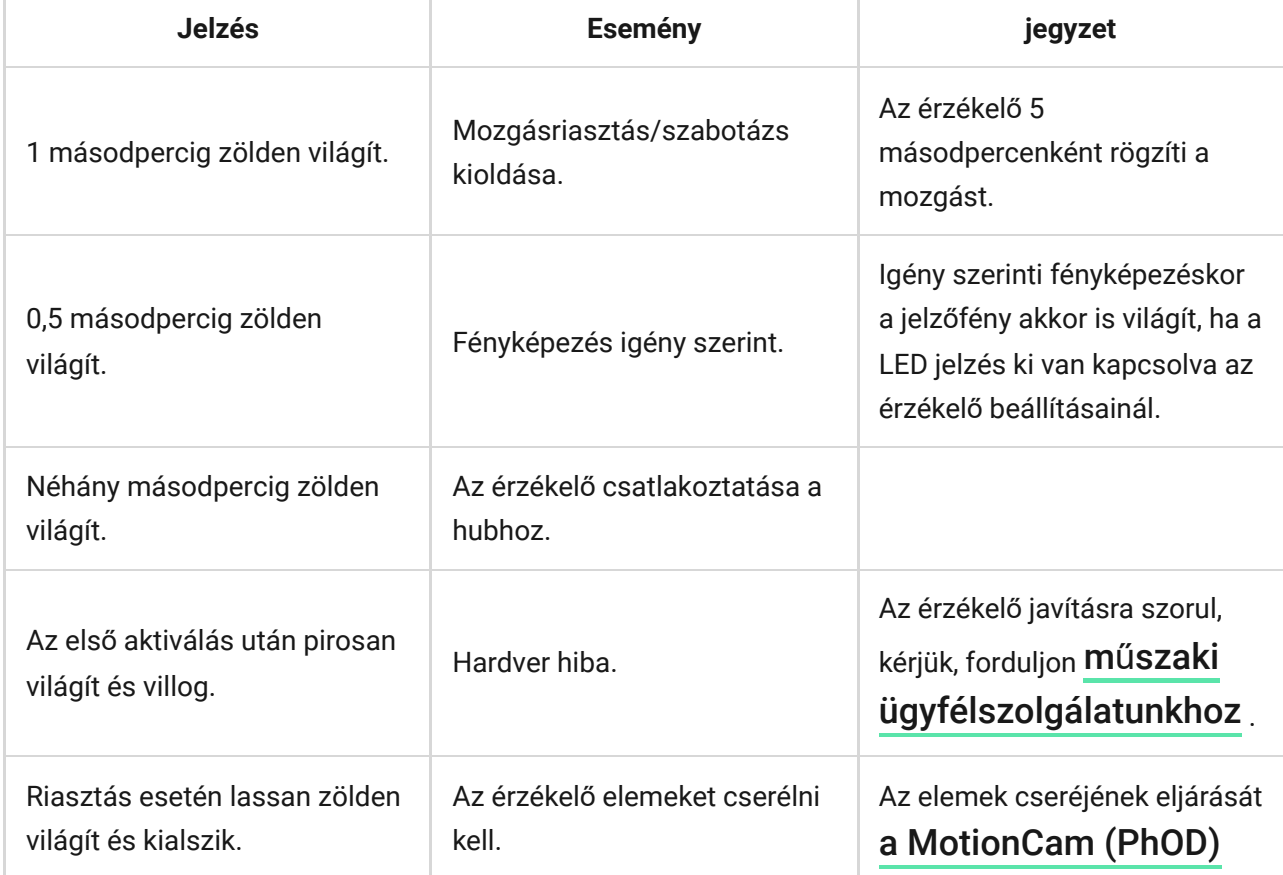

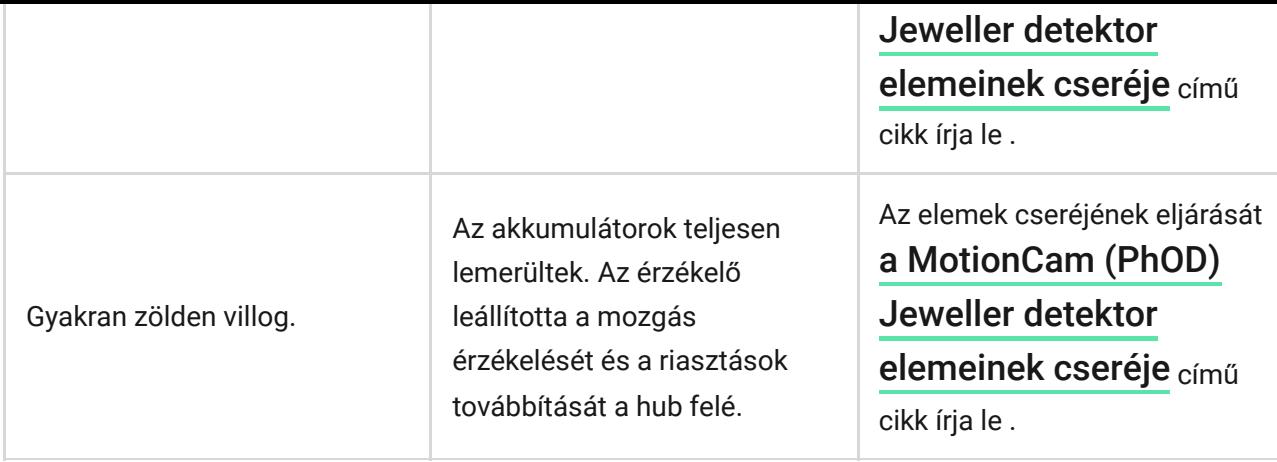

# Funkcionalitás tesztelése

Az Ajax biztonsági rendszer többféle tesztet biztosít, hogy megbizonyosodjon a telepítés helyének helyes megválasztásáról. A MotionCam (PhOD) Jeweller tesztek nem indulnak el azonnal, de legkésőbb egyetlen hub-detektor ping intervallumon belül (alapértelmezés szerint 36 másodperc). Az eszközök ping intervallumát a hub beállítások **Ékszerész** menüjében módosíthatja.

#### **A teszt futtatásához az Ajax alkalmazásban:**

- **1.** Válassza ki a kívánt hubot.
- 2. Lépjen az Eszközök menüpontra **dela** lapon.
- **3.** Válassza a **MotionCam (PhOD) Jeweller** elemet a listából.
- **4.** Nyissa meg a **Beállításokat**  $\Im$ .
- **5.** Válasszon tesztet:
	- [Ékszerész jeler](https://support-ajax-systems.translate.goog/en/what-is-signal-strenght-test/?_x_tr_sl=auto&_x_tr_tl=hu&_x_tr_hl=hu&_x_tr_pto=wapp)ősségi teszt
	- [Szárnyak jeler](https://support-ajax-systems.translate.goog/en/wings-signal-strenght-test/?_x_tr_sl=auto&_x_tr_tl=hu&_x_tr_hl=hu&_x_tr_pto=wapp)ősségi tesztje
	- [Érzékelési zóna teszt](https://support-ajax-systems.translate.goog/en/what-is-detection-zone-test/?_x_tr_sl=auto&_x_tr_tl=hu&_x_tr_hl=hu&_x_tr_pto=wapp)
	- [Jelcsillapítási teszt](https://support-ajax-systems.translate.goog/en/what-is-attenuation-test/?_x_tr_sl=auto&_x_tr_tl=hu&_x_tr_hl=hu&_x_tr_pto=wapp)
- **6.** Futtassa a tesztet.

# Az érzékelő elhelyezése

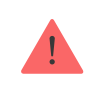

A MotionCam (PhOD) elhelyezésének kiválasztásakor vegye figyelembe a működését befolyásoló paramétereket:

- Mozgásérzékelő zóna.
- A kamera látószöge és az előtte lévő akadályok jelenléte.
- Jeweller és Wings jelerőssége.
- Az érzékelő és a hub közötti távolság.
- A rádiójelek áthaladását akadályozó tényezők: falak, padlók közötti mennyezetek, a helyiségben található nagy tárgyak.

A létesítmény biztonsági rendszerére vonatkozó projekt kidolgozásakor vegye figyelembe az elhelyezésre vonatkozó ajánlásokat. A biztonsági rendszert [szakembereknek kell megtervezni és telepíteni. Az ajánlott partnerek listája](https://translate.google.com/website?sl=auto&tl=hu&hl=hu&client=webapp&u=https://ajax.systems/where-to-buy/) **itt** . érhető el

## Jelerősség

A Jeweller és Wings jelerősségét a kézbesítetlen vagy sérült adatcsomagok száma határozza meg egy bizonyos időtartam alatt. Az ikon alaz Eszközökön fül jelzi a jel erősségét:

- **Három sáv** kiváló jelerősség.
- **Két sáv** jó jelerősség.
- **Egy sáv** alacsony jelerősség, a stabil működés nem garantált.
- **Áthúzott ikon** nincs jel.

A végső telepítés előtt ellenőrizze a Jeweller és a Wings jelerősségét. Egy vagy nulla sávos jelerősség mellett nem garantáljuk a készülék stabil működését. Fontolja meg a készülék áthelyezését, mivel akár 20 cm-rel is jelentősen javíthatja a jelerősséget. Ha az áthelyezésután továbbra is gyenge vagy instabil a jel, használja a ReX 2 rádiójel

hatótávolságot. **A MotionCam (PhOD) Jeweller nem kompatibilis a ReX rádiójelhosszabbítókkal** .

# Érzékelési zóna

A telepítési hely kiválasztásakor vegye figyelembe az objektív irányát, az érzékelő és a kamera látószögét, valamint a kilátást rontó akadályok jelenlétét. A behatoló tervezett útvonalának merőlegesnek kell lennie a detektor lencséjének tengelyére. Ügyeljen arra, hogy bútorok, szobanövények, vázák, dekorációs vagy üvegelemek ne akadályozzák az érzékelő kilátását.

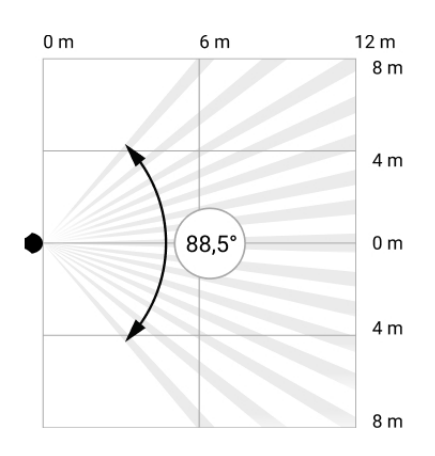

A detektor vízszintes látószöge

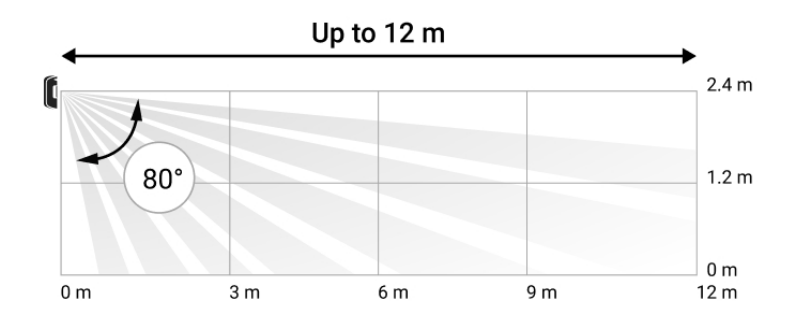

A detektor függőleges látószöge

Azérzékelő telepítésekor végezze el az **észlelési zóna tesztet** . Ez lehetővé teszi az eszköz működésének ellenőrzését, és pontosan meghatározza azt a szektort, amelyben az érzékelő mozgást észlel.

Készítsen több fényképet a MotionCam (PhOD) kamerával a telepítés helyén, hogy az érzékelő rögzítse a kívánt területet.

### Ne telepítse az érzékelőt

- **1.** Szabadban. Ez téves riasztásokhoz és az érzékelő meghibásodásához vezethet.
- **2.** Abban az irányban, ahol közvetlen napfény éri az érzékelő lencséjét. Ez téves riasztásokhoz vezethet.
- **3.** Szemben minden gyorsan változó hőmérsékletű tárggyal, például bármilyen elektromos vagy gázfűtővel. Ez téves riasztásokhoz vezethet.
- **4.** Az emberi testhez közeli hőmérsékletű mozgó tárgyakkal szemben. Például egy radiátor fölött lengő függöny előtt. Ez téves riasztásokhoz vezethet.
- **5.** Gyors légáramlású helyeken. Például ventilátorok, nyitott ablakok vagy ajtók közelében. Ez téves riasztásokhoz vezethet.
- **6.** Olyan helyeken, ahol tárgyak és szerkezetek akadályozhatják az érzékelő kilátását. Például egy virág vagy egy oszlop mögött. Ebben az esetben a nézet korlátozott lesz, és a MotionCam (PhOD) nehezebben érzékeli a mozgást.
- **7.** Olyan helyeken, ahol üvegszerkezetek akadályozhatják az érzékelő kilátását. A MotionCam (PhOD) nem érzékeli a mozgást az üveg mögött.
- **8.** Olyan helyiségekben, ahol a hőmérséklet és a páratartalom a megengedett határokon kívül esik. Ez károsíthatja az érzékelőt.

### Telepítés és csatlakoztatás

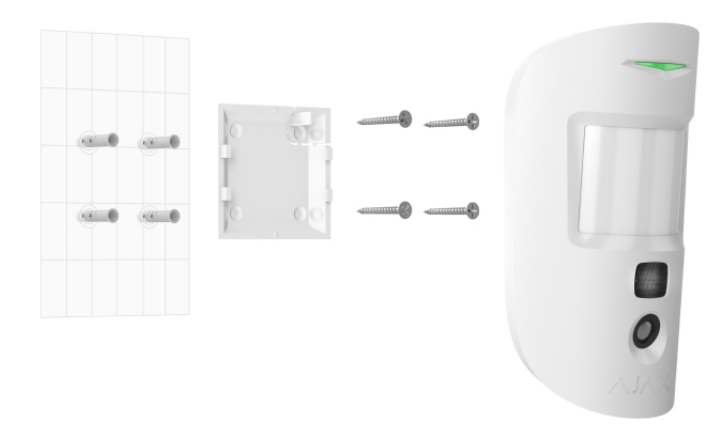

A MotionCam (PhOD) Jeweller telepítése előtt győződjön meg arról, hogy az optimális helyet választotta ki, amely megfelel a jelen kézikönyv követelményeinek.

#### **Az érzékelő felszereléséhez:**

- **1.** Távolítsa el a SmartBracket szerelőpanelt az érzékelőről lefelé csúsztatva.
- **2.** Rögzítse a SmartBracket panelt kétoldalas ragasztószalaggal vagy más ideiglenes rögzítőkkel. A panel függőleges felületre vagy a szoba sarkába szerelhető. **A beépítési magasság 2,4 méter** .

A kétoldalas ragasztószalag csak ideiglenes telepítéshez használható. A szalaggal rögzített eszköz bármikor leragadhat a felületről. Amíg az eszköz fel van ragasztva, a szabotázs nem indul el, amikor az eszközt leválasztják a felületről.

- **3.**Futtassa le a Jeweller és a Wings jelerősségi teszteket. Az ajánlott jelerősség két vagy három sáv. Ha a jelerősség alacsony (egy sáv), nem garantáljuk a készülék stabil működését. Fontolja meg a készülék áthelyezését, mivel akár 20 cm-rel is jelentősen javíthatja a jelerősséget. Ha [az áthelyezés után továbbra is gyenge vagy instabil a jel, használja a](https://translate.google.com/website?sl=auto&tl=hu&hl=hu&client=webapp&u=https://ajax.systems/products/rex-2/)  ReX 2 . rádiójel-tartomány bővítőt
- **4.** Futtassa az **Észlelési zóna tesztet** . A mozgásérzékelő ellenőrzéséhez sétáljon körbe a helyiségben, miközben figyeli a LED-et, és határozza meg az érzékelő érzékelési zónáját. A mozgásérzékelés maximális hatótávolsága 12 méter. Ha az érzékelő a vizsgálat során 5 esetből 5 esetben nem reagált a mozgásra, helyezze át a készüléket.
- **5.** Készítsen néhány tesztfotót, hogy megbizonyosodjon arról, hogy a kamera rögzíti a kívánt területet, és semmilyen akadály nem akadályozza a kilátást.
- **6.** A SmartBracket speciális furatokkal rendelkezik, amelyeket fúrni kell a panel rögzítéséhez a mellékelt csavarokkal. Rögzítse a SmartBracket szerelőpanelt a mellékelt csavarokkal az összes rögzítési pont segítségével (az egyik a szerelőpanel perforált részében van a szabotázs fölött). Más rögzítőelemek használatakor ügyeljen arra, hogy azok ne sértsék vagy deformálják a szerelőlapot.
- **7.** Helyezze az érzékelőt a SmartBracket szerelőpanelre.

### Karbantartás

Rendszeresen ellenőrizze az érzékelő működését. Az ellenőrzések optimális gyakorisága háromhavonta egyszer. Tisztítsa meg a készülék burkolatát a

portól, pókhálótól és egyéb szennyeződésektől, amint azok kikerülnek. Használjon puha, száraz törlőkendőt, amely alkalmas a berendezés ápolására.

Ne használjon alkoholt, acetont, benzint és egyéb aktív oldószereket tartalmazó anyagokat az érzékelő tisztításához. Óvatosan törölje le az érzékelő lencséjét és a kamerát: a karcolások csökkenthetik az érzékelő érzékenységét, rossz minőségű képeket és kamerahibákat okozhatnak.

## Műszaki adatok

[A MotionCam \(PhOD\) Jeweller összes m](https://translate.google.com/website?sl=auto&tl=hu&hl=hu&client=webapp&u=https://ajax.systems/products/motioncam-phod/specs/)űszaki specifikációja

[Szabványoknak való megfelelés](https://translate.google.com/website?sl=auto&tl=hu&hl=hu&client=webapp&u=https://ajax.systems/standards/)

### Teljes szett

- **1.** MotionCam (PhOD) ékszerész.
- **2.** SmartBracket szerelőpanel.
- **3.** Két CR123A elem (előre telepítve).
- **4.** Szerelőkészlet.
- **5.** Gyors üzembe helyezési útmutató.

#### Garancia

Az "Ajax Systems Manufacturing" Korlátolt Felelősségű Társaság termékeire a garancia a vásárlástól számított 2 évig érvényes.

Ha az eszköz nem működik megfelelően, először forduljon az Ajax műszaki támogatásához. A legtöbb esetben a technikai problémák távolról is megoldhatók.

#### [Garanciális kötelezettségek](https://translate.google.com/website?sl=auto&tl=hu&hl=hu&client=webapp&u=https://ajax.systems/warranty)

[Felhasználói Szerz](https://translate.google.com/website?sl=auto&tl=hu&hl=hu&client=webapp&u=https://ajax.systems/end-user-agreement)ődés

**Lépjen kapcsolatba a műszaki támogatással:**

- [email](https://support-ajax-systems.translate.goog/cdn-cgi/l/email-protection?_x_tr_sl=auto&_x_tr_tl=hu&_x_tr_hl=hu&_x_tr_pto=wapp#e89b9d9898879a9ca889828990c69b919b9c8d859b)  $\bullet$
- [Távirat](https://translate.google.com/website?sl=auto&tl=hu&hl=hu&client=webapp&u=https://t.me/AjaxSystemsSupport_Bot)  $\bullet$

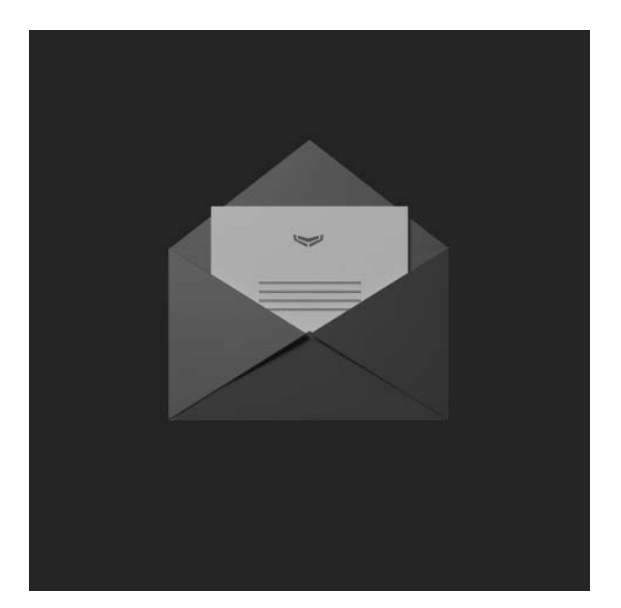

Iratkozzon fel a biztonságos életről szóló hírlevélre. Nincs spam

Email **Iratkozz fel**